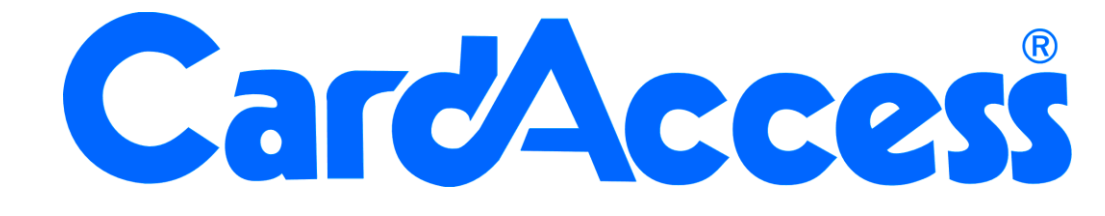

# Integratiemogelijkheden, importeren en exporteren

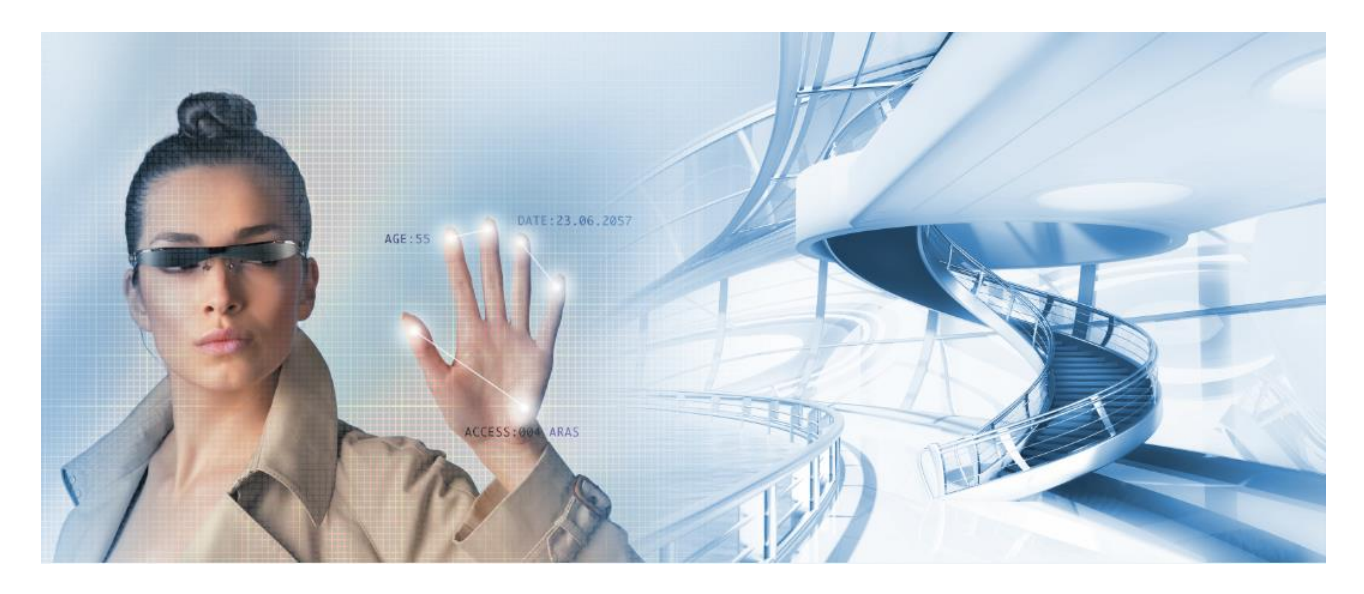

**CA3000 Versie 2.11**

Postbus 218 5150 AE Drunen

Thomas Edisonweg 5 5151 DH Drunen

HELPDESK : 0900-27274357 techhelp@aras.nl www.aras.nl

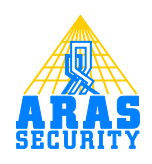

## **Inhoudsopgave**

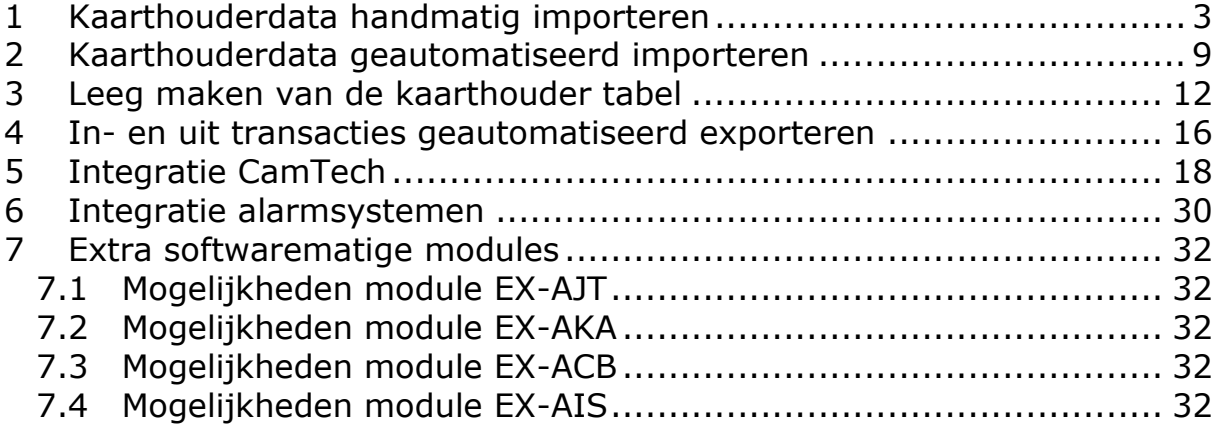

## Inleiding

CardAccess biedt een tal van mogelijkheden om koppelingen of integraties met andere systemen te realiseren. Deze handleiding gaat in op deze mogelijkheden.

#### **Importeren via een txt bestand**

CardAccess beschikt standaard over een aantal programma's om gegevens uit een andere database te importeren. Hiervoor beschikt CardAccess over twee programma's. Met het eerste programma kun je dat handmatig doen en een tweede programma doet dit geheel automatisch.

Bij beide programma wordt een bestand vanuit een directory geïmporteerd.

In hoofdstuk 1 wordt uitgelegd hoe we een kaarthouder bestand handmatig kunnen importeren. In hoofdstuk 2 wordt uitgelegd hoe we een kaarthouder bestand geautomatiseerd kunnen importeren. In hoofdstuk 3 wordt uitgelegd hoe we de kaarthouder tabel leeg kunnen maken in het geval de import niet op de juiste wijze is verlopen.

Indien het wenselijk is andere gegevens te importeren dan kunnen we hiervoor de module EX-AJT gebruiken. Dit is een service die geautomatiseerd import en export Jobs kan uitvoeren.

#### **Koppeling op basis van de API**

De losse handleiding genaamd "HLA14.Database en API-beschrijving CA3000V2.11" legt uit hoe de CardAccess Database eruitziet en hoe we bepaalde functies kunnen besturen via de API. Met de API kunnen we zaken besturen zoals het aanmaken, wijzigen en verwijderen van personen, het besturen van relais of deuren, Het bekijken van statussen zoals de deurstatus of een status van een ingang of een relais. Daarnaast kunnen alle transacties worden bekeken en kunnen we zien waar personen zich bevinden.

#### **Koppeling op basis van XML of SOAP**

De mogelijkheid bestaat om via een XML (SOAP) koppeling gegevens uit te wisselen met systemen van derden. Er zijn in het verleden verschillende koppelingen gerealiseerd die op deze manier werken zoals o.a. de koppeling met de Rijkspas database, De Bouwpas en verschillende tijdregistratie systemen. Informeer bij ARAS naar de mogelijkheden.

#### **Exporteren naar bijvoorbeeld een txt bestand**

CardAccess beschikt standaard over een programma om in- en uit transacties te exporteren naar een txt bestand.

Hoofdstuk 4 legt hoe dit programma werkt.

Indien het wenselijk is andere gegevens te exporteren dan kunnen we hiervoor de module EX-EJT gebruiken. Dit is een service die geautomatiseerd Jobs kan uitvoeren.

#### **Koppeling op basis van ODBC**

CardAccess maakt gebruik van een MS SQL database. Met het juiste wachtwoord is het mogelijk om gegevens rechtstreeks in CardAccess te bekijken, toe te voegen, te wijzigen of te verwijderen. We kunnen tevens deuren en relais bedienen en statussen bekijken.

De losse handleiding genaamd "HLA14.Database en API-beschrijving CA3000V2.11" legt uit hoe de CardAccess Database eruitziet en hoe we bepaalde functies kunnen besturen zoals het aanmaken, wijzigen en verwijderen van personen, het besturen van relais of deuren, Het bekijken van statussen zoals de deurstatus of een status van een ingang of een relais. Daarnaast kunnen alle transacties worden bekeken en kunnen we zien waar personen zich bevinden.

#### **Systemen koppelen op basis van RS232 of RS485**

CardAccess beschikt over de mogelijkheid om via RS232 of RS485 ASCII-commando's te verzenden naar andere systemen.

#### **Systemen koppelen op basis van TCP/IP**

CardAccess beschikt over de mogelijkheid om alle gewenste transacties op 1 of meerdere IP-poorten beschikbaar te stellen. Hiervoor gebruikt CardAccess een standaard programma genaamd EX-ACB, Communicatie Bridge. Met deze module is het mogelijk een TCP/IP-verbinding op te zetten met bijvoorbeeld een CCTV-systeem, een parkeerbeheersysteem etc.

#### **Koppeling sleutelkasten**

CardAccess beschikt over een module genaamd EX-AKA. Deze module maakt het mogelijk een sleutelskast van het merk Traka of ECOS te koppelen.

#### **Koppeling VECOS**

CardAccess beschikt over een module genaamd EX-VEC. Deze module maakt het mogelijk een Locker besturingsterminal van Vecos te koppelen.

#### **Module voor het exporteren van gegevens, het uitdraaien van rapporten en het verzenden van e-mail berichten**

CardAccess beschikt standaard over een script server waarmee e-mail berichten kunnen worden verzonden en waarmee een aanwezigheidslijst kan worden uitgeprint bij een status verandering.

Daarnaast beschikt CardAccess over een module genaamd EX-AJT. Deze module maakt het mogelijk een bij een bepaalde status een rapport te genereren, een e-mail te versturen of een export uit te voeren. De mogelijkheden van deze module zijn uitgebreider dan die van de standaard script server.

#### **Module EX-AIS**

Deze softwarematige module is een maatwerkmodule waarmee we een klant specifiek invoerscherm kunnen creëren om kaarthouders in te voeren.

#### **Full integrated CCTV-koppeling**

Via CardAccess is het mogelijk CCTV-systemen aan te sturen via de EX-ACB. Voor een aantal merken is het tevens mogelijk de beelden via de CardAccess software te bekijken. Een aantal merken die geïntegreerd zijn zijn CamTech, Pelco, Integral en Milestone.

Hoofdstuk 5 legt uit hoe de CamTech koppeling geconfigureerd wordt.

#### **Koppeling met harde contacten en ingangen**

CardAccess beschikt over de mogelijkheid om op basis van ingangen statussen te monitoren en bij status verandering binnen CardAccess zelf dit via relais contacten aan te geven.

#### **Koppeling met een alarmsystemen**

CardAccess beschikt over de mogelijkheid een alarmsysteem aan te sturen of bij een status verandering van het alarm systeem bepaalde taken uit te voeren zoals bijvoorbeeld het deactiveren van lezers of kaarthouders.

Hoofdstuk 6 toont een aantal mogelijkheden.

## <span id="page-5-0"></span>1 Kaarthouderdata handmatig importeren

De CardAccess3000 software beschikt over een mogelijkheid om kaarthoudergegevens handmatig en geautomatiseerd te importeren. Dit hoofdstuk legt uit hoe we een txt bestand handmatig in CardAccess kunnen importeren. Dit kan vooral erg gemakkelijk zijn als er reeds een database bestaat met personeelsgegevens. Deze kan dan op eenvoudige wijze worden geïmporteerd in de CardAccess3000 database zodat niet alle kaarthouders met de hand behoeven te worden ingevoerd.

Het importeren is wel gebonden aan een aantal regels:

- Het aan te leveren bestand moet aan de volgende voorwaarden voldoen:
	- o Beschikt over een uniek kaartnummer
		- o Moet een scheidingsteken bevatten wat tussen de naam regels niet voor komt. Bijvoorbeeld een komma (,) of een punt komma (;) of een pipeline (|). Als we een Excel document opslaan als een csv bestand en we veranderen vervolgens de naam van de extensie csv naar txt dan wordt het een punt komma gescheiden bestand.
- De kaartnummers die uit het externe bestand komen, mogen nog niet voorkomen in de CardAccess3000 kaart database.

#### **TIP!**

Alvorens met de import te beginnen is het verstandig om een back-up te maken.

#### **TIP!**

Indien men in Excel de gegevens opslaat als csv bestand en we hernoemen dit bestand via de verkenner naar txt dan hebben we een punt komma (;) gescheiden bestand wat klaar is om in te lezen.

#### **Let op!**

Kaartnummer moet altijd aanwezig zijn.

#### **Let op!**

Elk veld in een kolom moet zijn gevuld. Plaats bij een leeg veld een nul of een punt afhankelijk van het type veld numeriek of alfanumeriek.

Indien het importeren fout is gegaan kan met behulp van de MS SQL Server Studio Management Express de kaarthoudertabel worden leeg gemaakt. In deze handleiding staat beschreven hoe dit is zijn werk gaat.

#### **Werkwijze importeren kaarthouders**

Start Windows Verkenner op en ga naar de map:

C:\Program Files(86)\CardAccess3000\Reports3000.

Hierin staan een aantal rapport bestanden waaronder ook de "Import-Export module". Dit programma is tevens te openen via de knop rapporten via het CA3000 programma.

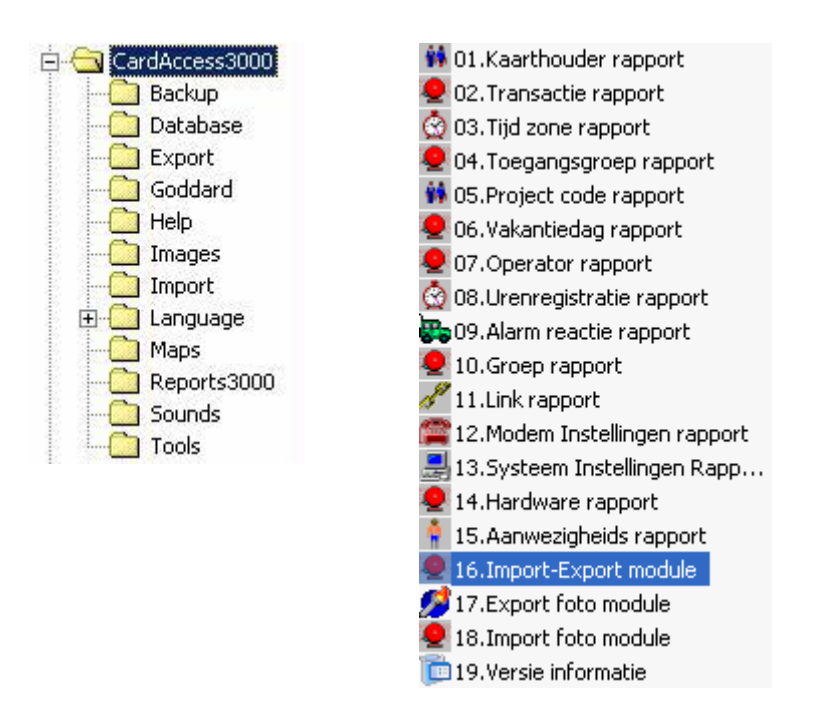

Het volgende scherm wordt geopend als de Import-export module wordt gestart. Als er om een wachtwoord wordt gevraagd typ dan een geldig wachtwoord in. Standaard is dat:

Gebruikersnaam: Admin Wachtwoord: q

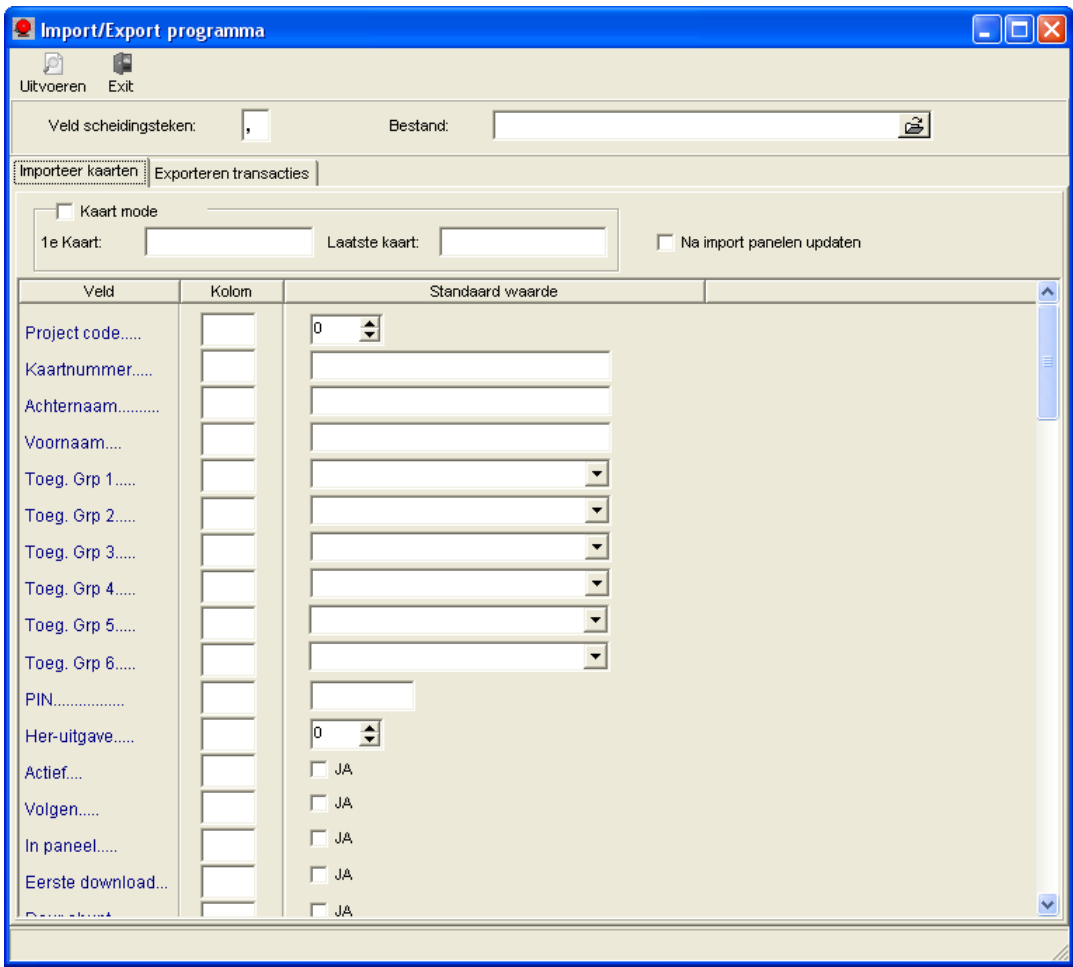

Met behulp van dit scherm kan een extern bestand worden geïmporteerd. De gegevens die uit het externe bestand komen moeten zoals eerder aangegeven "komma gescheiden" worden aangeleverd. Onderstaand voorbeeld geeft een komma gescheiden bestand weer.

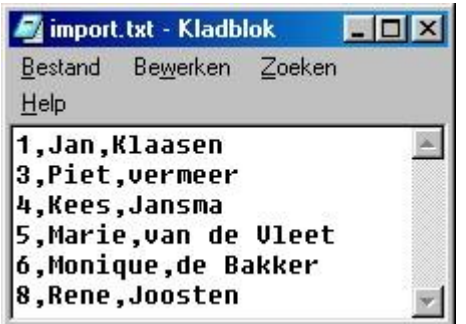

In dit voorbeeld staat is de eerste kolom het kaartnummer, in de tweede kolom de voornaam van de betreffende persoon en in de derde kolom de achternaam van de betreffende persoon. Indien gewenst kunnen er meer velden geïmporteerd worden.

Zorg dat van het aangeleverde bestand de structuur duidelijk is zoals in het voorbeeld. Controleer dit eventueel m.b.v. het Kladblok van Windows.

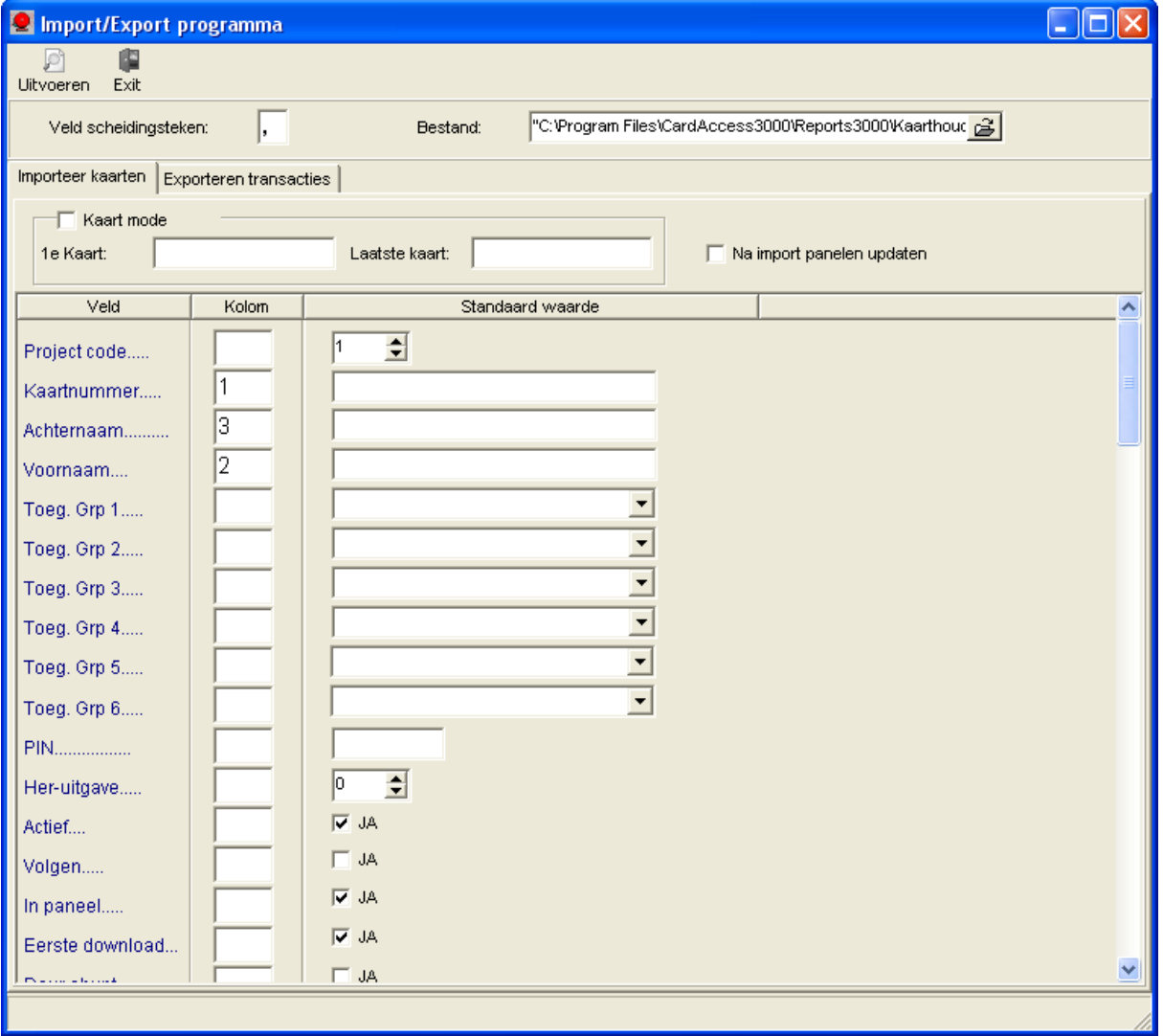

**Inhoud van het scherm**

- 
- 

 Kolom "Veld" : De veldnaam zoals deze voorkomt in de CardAccess3000 Kolom "Kolom" : De kolom positie zoals deze in het externe bestand voorkomt Kolom "Standaardwaarde" : Een vaste instelling t.b.v. alle te importeren gegevens

De velden die normaal gesproken worden gebruikt zijn de volgende:

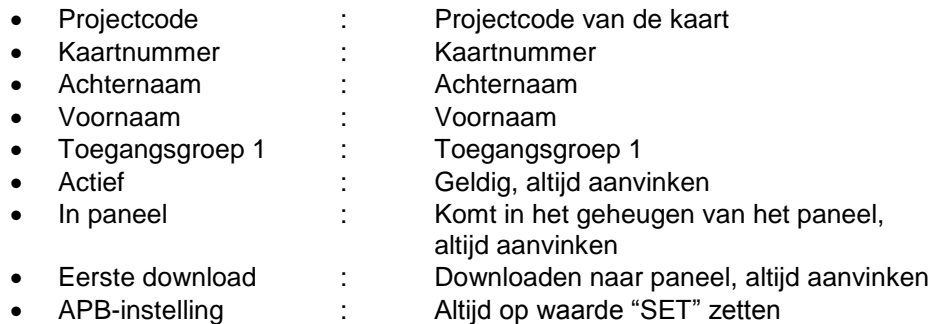

#### **Voorbeeld kaarten importeren**

Kies de locatie van het bestand dat wordt geïmporteerd. Dit bestand kun je het beste zetten in de directory C:\Program Files(86)\CardAccess3000\Import. Het bestand bevat de kaartnummers en voor en achternamen van de te importeren personen. Zoals te zien in het bestand (geopend met kladblok) staat in kolom 1 het kaartnummer, in kolom 2 de voornaam en in kolom 3 de achternaam. Indien er meer informatie in het bestand staat is het niet noodzakelijk dit ook mee te importeren. Tel gewoon de kolommen (elke kolom is gescheiden m.b.v. een komma).

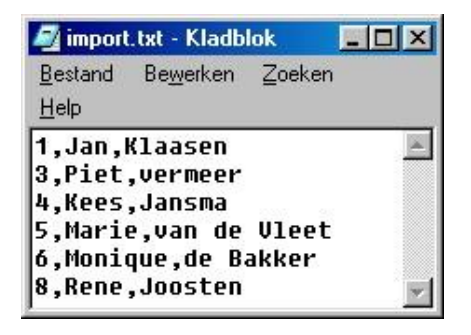

Open het importscherm en vul de benodigde gegevens in.

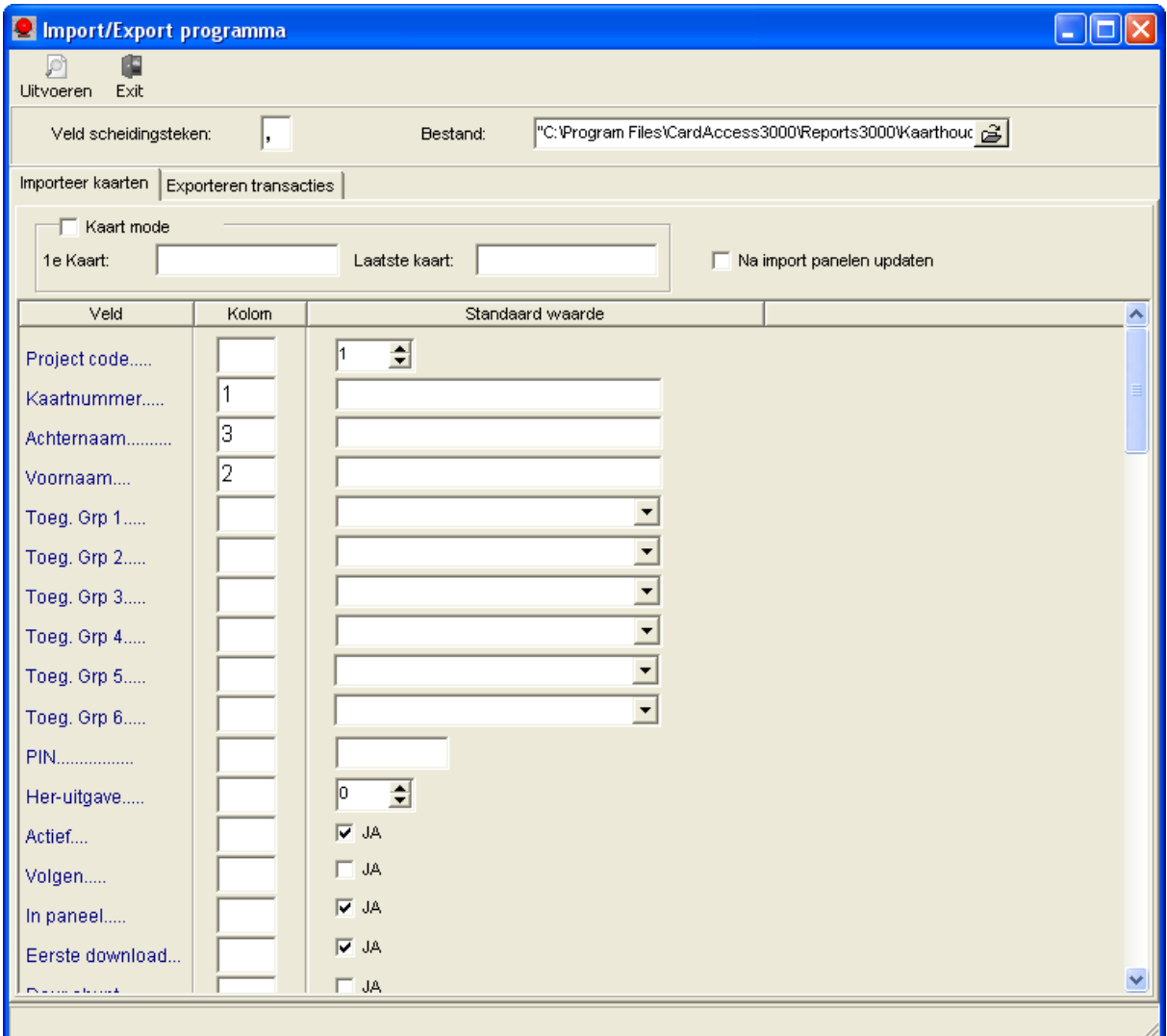

Ingevuld:

- Kolom 1 moet het kaartnummer bevatten
- Kolom 2 moet de voornaam bevatten
- Kolom 3 moet de achternaam bevatten

Daarnaast zijn de vinkjes geplaatst bij (**verplicht**):

- Actief
- In paneel
- Eerste Download

Tevens is de APB-instelling (rechts) op waarde "SET" gezet. Ook dit is vereist.

Daarnaast is de projectcode al op 1 gedefinieerd. Eventueel kan er een bestaande toegangsgroep geselecteerd worden. Deze kan ook in het tekstdocument ingevoerd worden waarbij nummer 1 voor toegangsgroep 1 staat. Indien hier gebruik van wordt gemaakt moet de toegangsgroep al in de CardAccess3000 zijn gedefinieerd.

Deze instellingen zijn de belangrijkste en tevens de meest gebruikte.

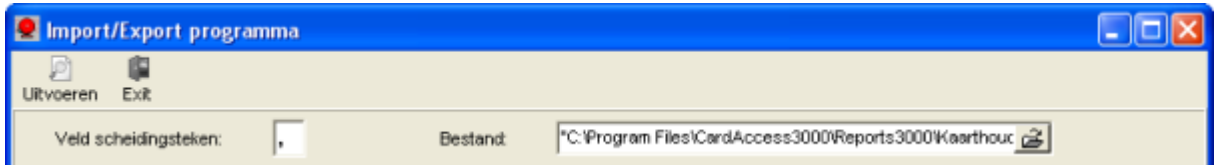

Verder is in het scherm bij "Bestand" boven in beeld de naam van het bestand geselecteerd. Bij het "Veld scheidingsteken" staat een "," ingevuld (komma) wat correct is.

#### **Starten van het importeren**

Klik om de gegevens uit het bestand te importeren op de knop "Uitvoeren".

Als alles is geïmporteerd dan zal de module dit bevestigen met een melding zoals hieronder.

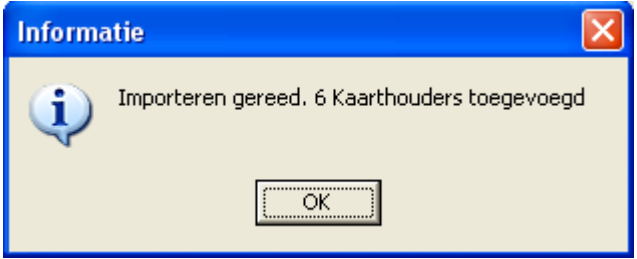

Start de CardAccess3000 software op en controleer in het kaarthouder bestand of alle kaarten zijn geïmporteerd. Vul indien nodig specifieke gegevens per kaart aan (zoals toegangsgroep, extra kaarthouder informatie, foto etc.).

## <span id="page-11-0"></span>2 Kaarthouderdata geautomatiseerd importeren

De CardAccess3000 software beschikt over een mogelijkheid om kaarthoudergegevens handmatig en geautomatiseerd te importeren. Dit hoofdstuk legt uit hoe we een txt bestand geautomatiseerd in CardAccess kunnen importeren. Dit kan vooral erg gemakkelijk zijn als er reeds een database bestaat met personeelsgegevens. Deze kan dan op eenvoudige wijze worden geïmporteerd in de CardAccess3000 database.

Het importeren is wel gebonden aan een aantal regels:

- Het aan te leveren bestand moet aan de volgende voorwaarden voldoen:
	- o Beschikt over een uniek kaartnummer
		- o Moet een scheidingsteken bevatten wat tussen de naam regels niet voor komt. Bijvoorbeeld een komma (,) of een punt komma (;) of een pipeline (|). Als we een Excel document opslaan als een csv bestand en we veranderen vervolgens de naam van de extensie csv naar txt dan wordt het een punt komma gescheiden bestand.
- De kaartnummers die uit het externe bestand komen, mogen nog niet voorkomen in de CardAccess3000 kaart database.

#### **TIP!**

Indien men in Excel de gegevens opslaat als csv bestand en we hernoemen dit bestand via de verkenner naar txt dan hebben we een punt komma (;) gescheiden bestand wat klaar is om in te lezen.

#### **Let op!**

Kaartnummer moet altijd aanwezig zijn.

#### **Let op!**

Elk veld in een kolom moet zijn gevuld. Plaats bij een leeg veld een nul of een punt afhankelijk van het type veld numeriek of alfanumeriek.

Indien het importeren fout is gegaan kan met behulp van de MS SQL Server Studio Management Express de kaarthoudertabel worden leeg gemaakt. In deze handleiding staat beschreven hoe dit is zijn werk gaat.

#### **Werking van het importprogramma**

Met dit programma genaamd ImportPersonnell kunnen alle 82 velden van de 'Kaarthouders' in een keer worden geïmporteerd vanuit een txt bestand. Nadat dit bestand is geïmporteerd wordt dit bestand automatisch verwijderd. Als er een nieuw bestand wordt geplaatst wordt dit bestand opnieuw ingelezen. In de Help folder staat een voorbeeld txt bestand zodat je kunt zien hoe een dergelijk bestand eruit moet zien.

De locatie waar het txt bestand zich bevindt is instelbaar via het importprogramma.

#### **Voorbeeld txt bestand**

1;1000;van Daelen;Jean-Paul;1;;;;;;;;;;;;;;;;;;1;;;;;;;;;04-10-16;06-10-16;;;;;;;;;;;;;;;;;;;;;;;;;07-10- 16;;;;;;;;;;;;;;;;;;;;;;;;;;;;;;;;;;;;;;;;;;;;

#### **Openen van voorbeeld bestand**

In de map 'C:\Program Files(86)\CardAccess3000\Help' staat het bestand 'ImportPersonnelTemplate.txt'. Open dit bestand in Excel en geef aan dat dit een komma gescheiden bestand is.

In de schermafdruk hieronder ziet u hoe het bestand er daarna uitziet:

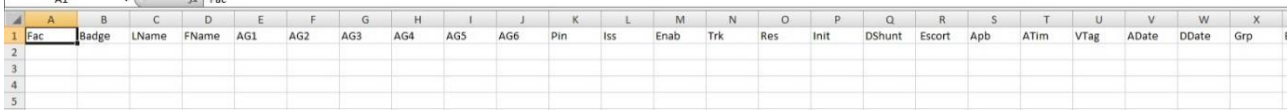

De eerste 4 kolommen Fac, Badge, LName en FName zijn verplicht om in te vullen, de rest van de kolommen zijn optioneel in te vullen.

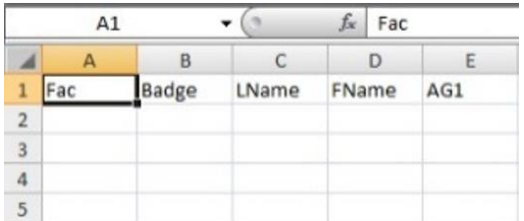

Sla, als alles is ingevuld, het bestand op als csv. Hernoem dit daarna naar txt. Het wordt dan een punt komma (;) gescheiden bestand. Plaats het bestand bijvoorbeeld in de Report folder. In de Report folder wordt ook een log bestand geplaatst waarmee je kunt zien wat er eventueel mis gaat.

#### **Opstarten van het programma**

Het bestand is te vinden in C:\Program files(86)\CardAccess3000\Reports3000

19.Auto-kaarth. import.exe

Als we dit bestand openen, krijgen we het volgende scherm:

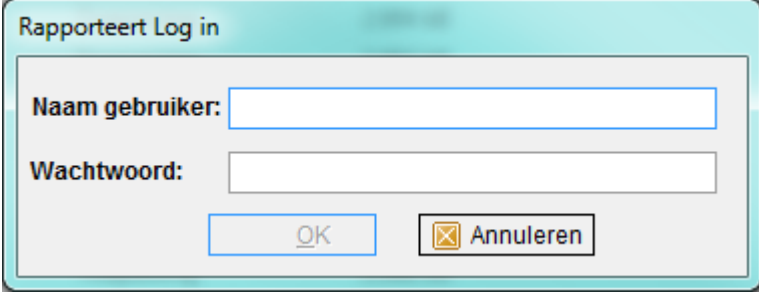

Log hier in met een gebruiker, bijvoorbeeld 'Admin' en wachtwoord 'q'. Het volgende scherm verschijnt:

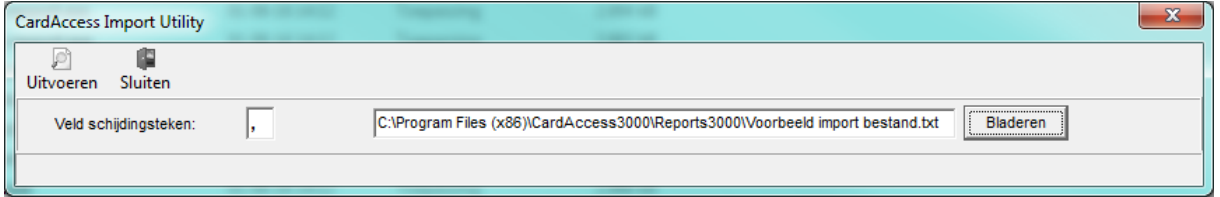

Selecteer hier het txt bestand waar alle gegevens in staan en kies bij 'Veld scheidingstekens' het juiste teken. (meestal een komma (,), een punt komma (;) of een pipeline (|).

Kies daarna uitvoeren. Als dit gebeurd is verschijnt het volgende scherm:

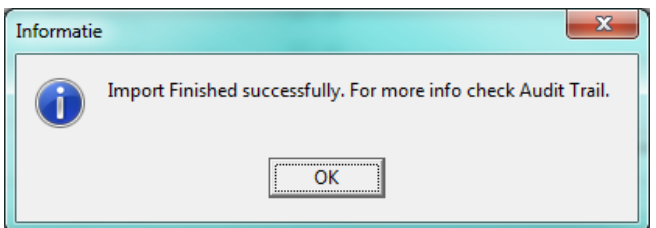

Nu staan alle gegevens van de kaarthouders in CardAccess.

Als de import niet goed gaat dan wordt dit aangeven door een melding en kun je in het log bestand zien waar het fout gaat.

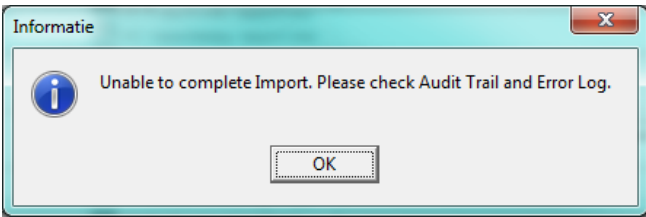

## <span id="page-14-0"></span>3 Leeg maken van de kaarthouder tabel

Verder legt deze handleiding uit hoe we de kaarthouder tabel (badge) handmatig leeg kunnen maken in het geval de import niet op de juiste wijze is verlopen.

Dit kunnen we doen via de het programma Microsoft SQL Server Management Studio Express. Dit programma kan via de CardAccess installatiewizard geïnstalleerd worden.

Leeg maken van de Kaarthouder tabel (Badge) via MS SQL Server Management Studio Express

Start Microsoft SQL Server Management Studio Express via Start > Programma's > Microsoft SQL Server 2005→ SQL Server Management Studio Express.

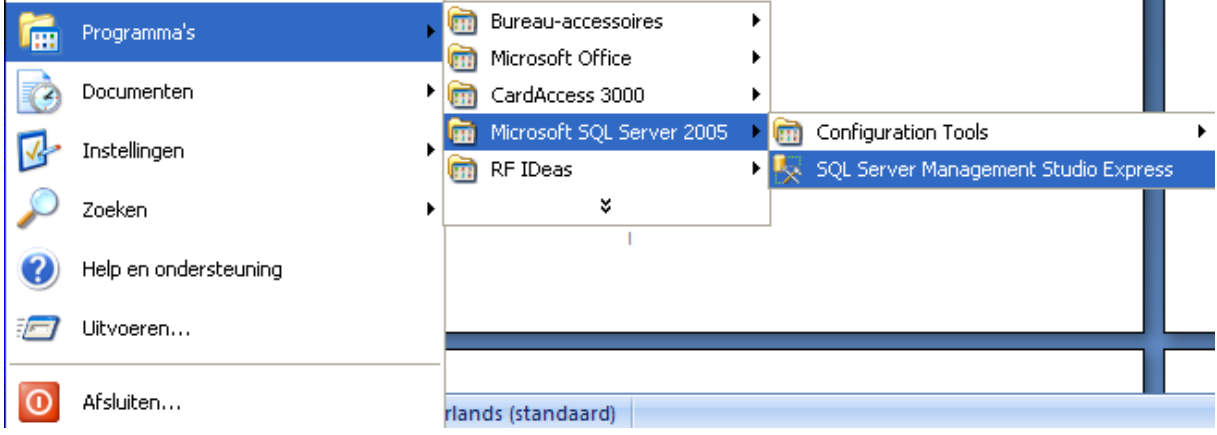

Het volgende scherm verschijnt.

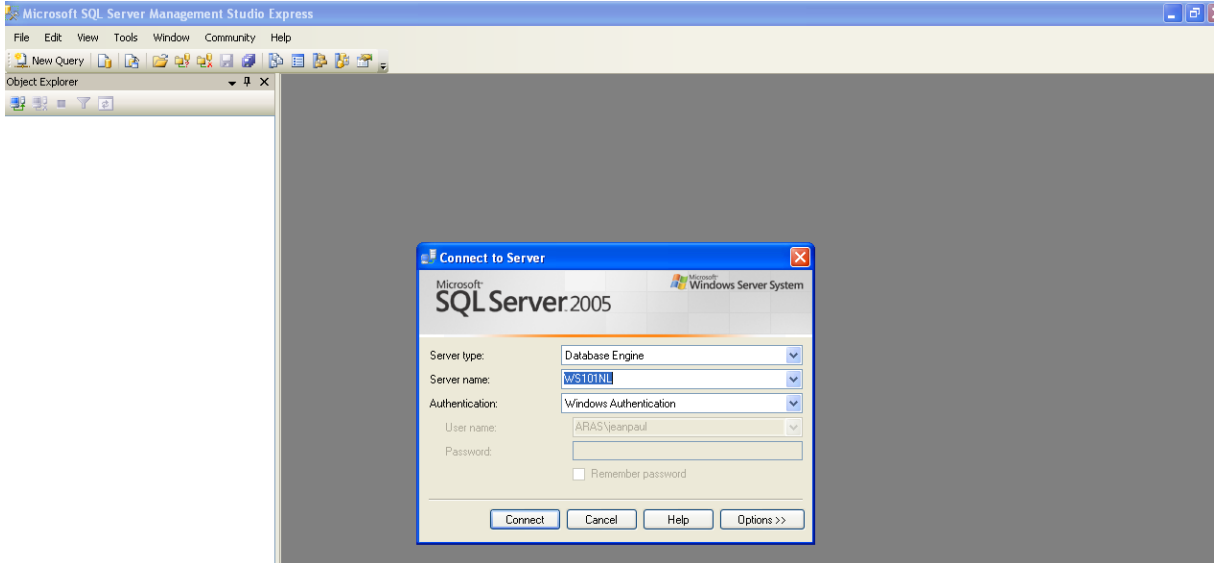

Druk op de knop Connect. Open in het volgende scherm wat verschijnt de badge tabel. Let op dat je de juiste database selecteert.

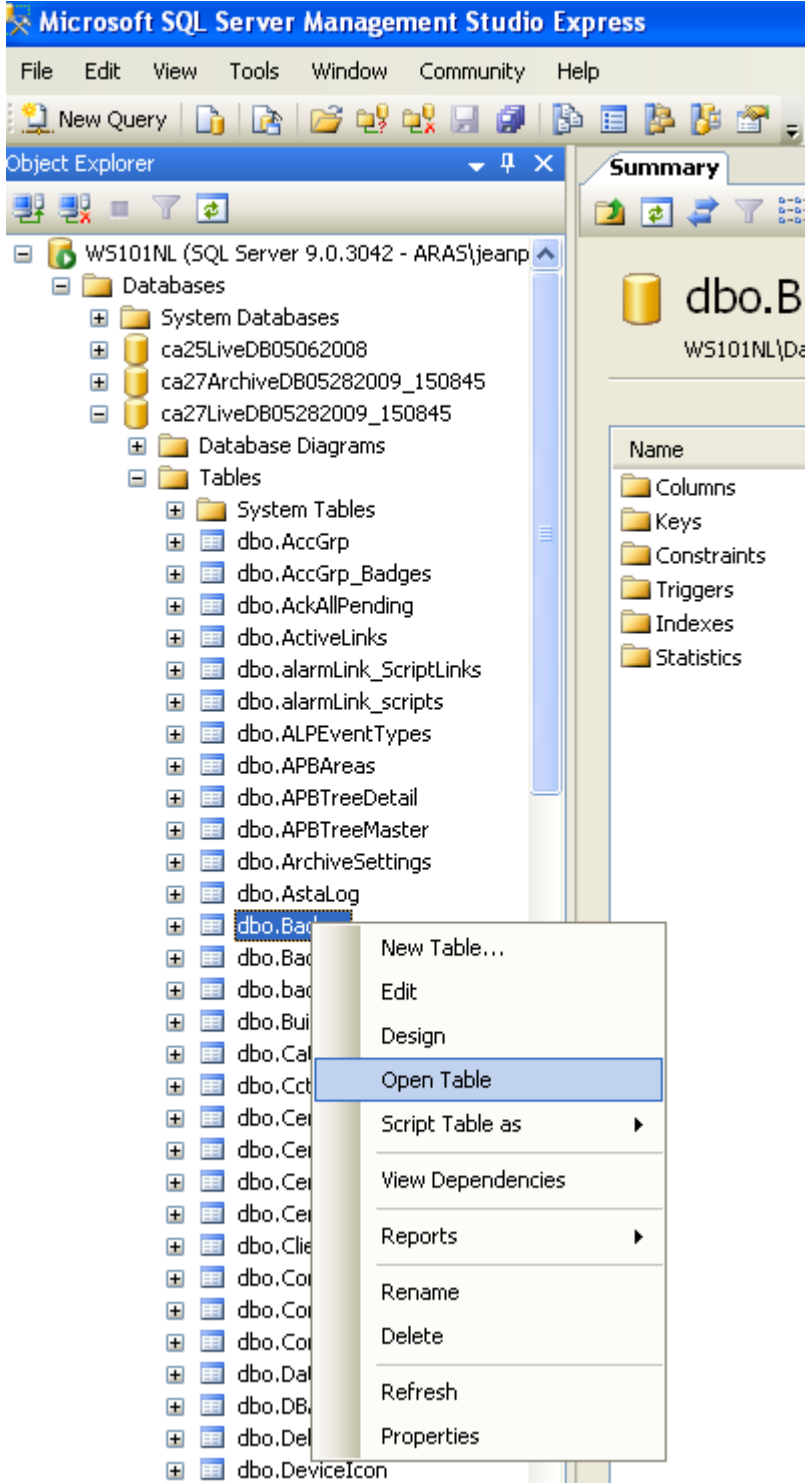

Het volgende scherm verschijnt.

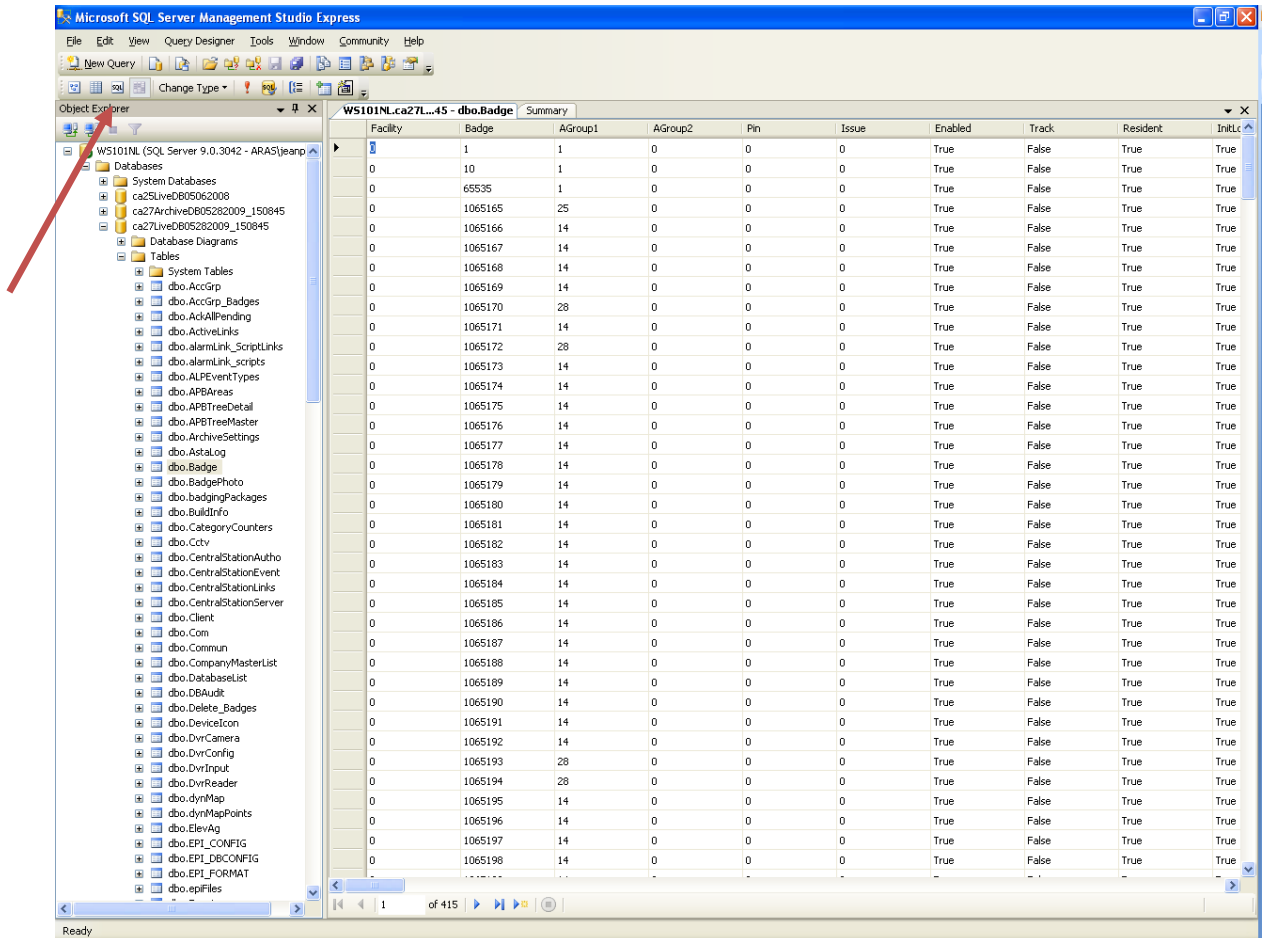

Selecteer in dit scherm het SQL knopje links boven in beeld. Het volgende scherm verschijnt.

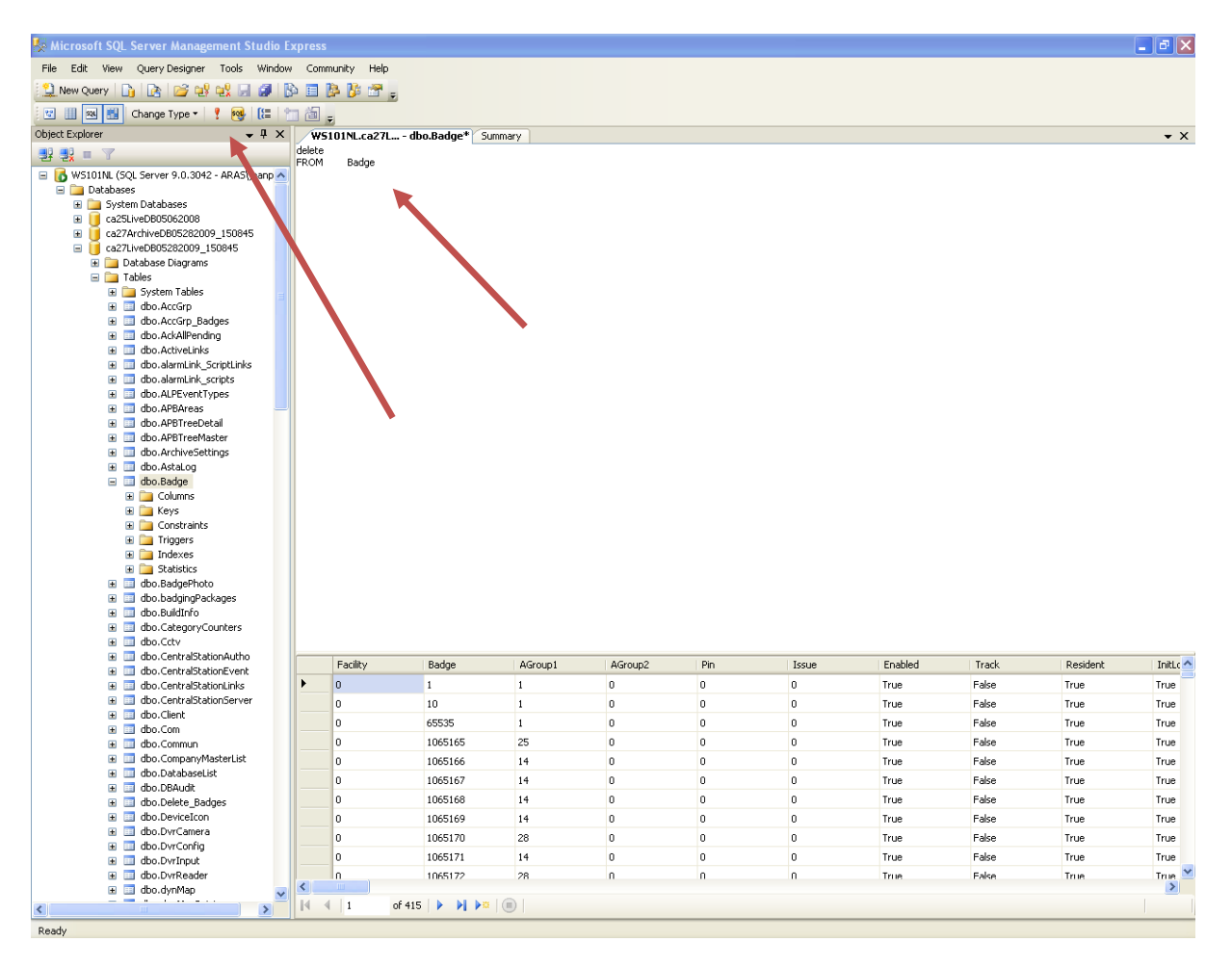

Voer in het bovenste scherm gedeelte het volgende commando in:

#### **Delete from badge**

Druk daarna op het rode uitroepteken om het commando uit te voeren. De gehele badge tabel wordt nu leeg gemaakt.

## <span id="page-18-0"></span>4 In- en uit transacties geautomatiseerd exporteren

#### **Werking van het automatisch Exportprogramma**

Het Exportprogramma exporteert de In en Uit transacties automatisch naar een txt bestand. Nadat dit gebeurd is gooit hij het txt bestand weg. Als het importprogramma weer een txt bestand ziet wordt deze procedure opnieuw uitgevoerd. De locatie waar het txt bestand zich bevindt is instelbaar via het importprogramma. Het txt bestand dient te voldoen aan een bepaald formaat.

#### **Opstarten Importprogramma**

Het exportprogramma is te vinden in de volgende map. C\Program Files(86)\CardAccess3000\Tools

#### CaExportData.exe

Als we het caExportData bestand opstarten verschijnt het volgende pictogram in de Windows taakbalk.

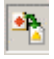

Via een rechtse muisknop verschijnt het volgende scherm.

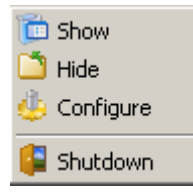

Via het menu "Configure" verschijnt het volgende scherm.

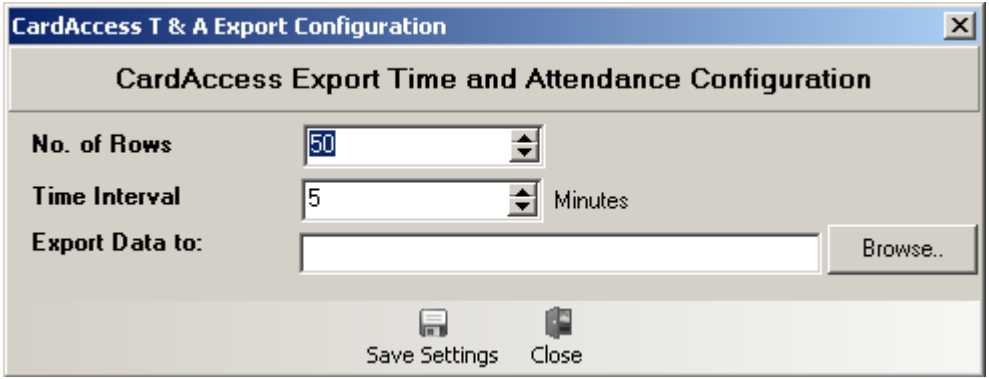

Via dit scherm kunnen de volgende instellingen worden gedaan:

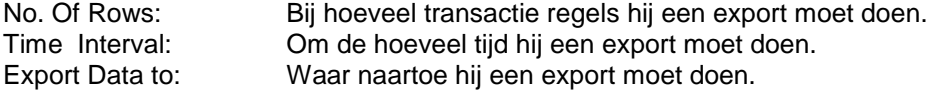

Via het menu "Show" verschijnt het volgende scherm.

 $\vert x \vert$ 

**Export T & A Transactions** 

CardAccess 3000 Export T & A Transactions

Connected to Server : 127.0.0.1 No. of Rows : 0<br>Time Interval : 1 Minutes **Export location:** 

Via dit scherm zien we de ingestelde waarden.

#### **Benaming Export bestand**

caTA09212006132739.txt caTA09212006152149.txt caTA09212006152215.txt

In de bestandsnaam is de datum en het tijdstip verwerkt.

#### **Formaat export bestand**

20060921|152146|11|00000|0|0|41055|000000000|I|

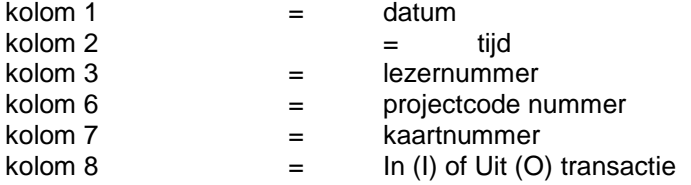

#### **Voorbeeld**

20060921|152146|11|00000|0|0|41055|000000000|I| 20060921|152146|13|00000|0|0|41055|000000000|O| 20060921|152150|11|00000|0|0|41055|000000000|I| 20060921|152150|13|00000|0|0|41055|000000000|O| 20060921|152150|11|00000|0|0|41055|000000000|I|

Scheidingsteken is '|' (pipeline)

## <span id="page-20-0"></span>5 Integratie CamTech

CardAccess biedt de mogelijkheid om recorders van CamTech te koppelen.

Deze koppeling maakt het mogelijk beelden in CardAccess te tonen, terug te kijken en camera's te besturen.

Informeer bij ARAS Security bv welke mogelijkheden er beschikbaar zijn voor een bepaald type recorder.

### **Instellingen op de recorder**

Door middel van de onderstaande schermen wordt uitgelegd hoe de CCTV integratie met een CamTech recorder geconfigureerd wordt. Het kan zijn dat onderstaande schermafdrukken enigszins afwijken met de beelden die je ziet. Dit komt omdat verschillende recorders een verschillende menustructuur hebben. In het voorbeeld hebben we de SDR1600 genomen.

Het is van belang dat de volgende gegevens van de recorder beschikbaar zijn. Deze kunnen via verschillende menu's van de recorder worden uitgelezen.

Het hoofdmenu van een recorder ziet er als volgt uit. Via dit hoofdmenu kunnen de verschillende submenu's worden geopend.

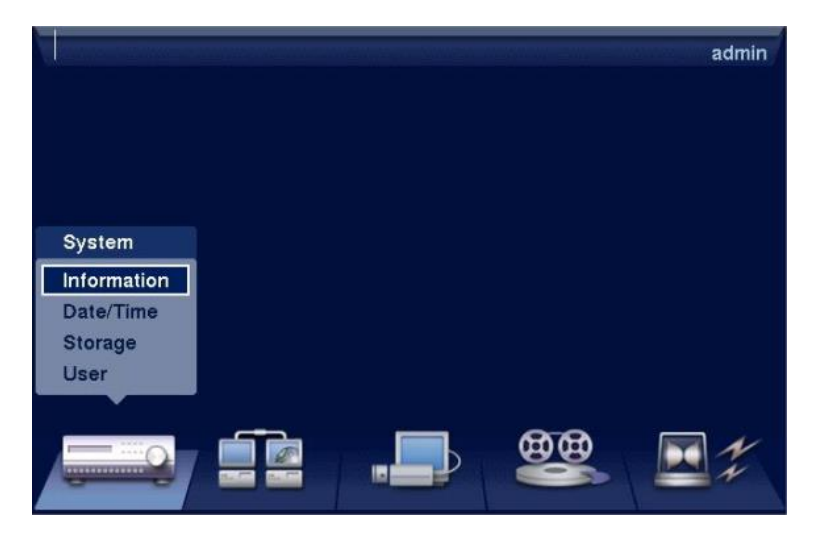

### **Menu User**

De naam en het wachtwoord om in te loggen op de recorder. Maak eventueel een aparte 'user' aan voor CardAccess.

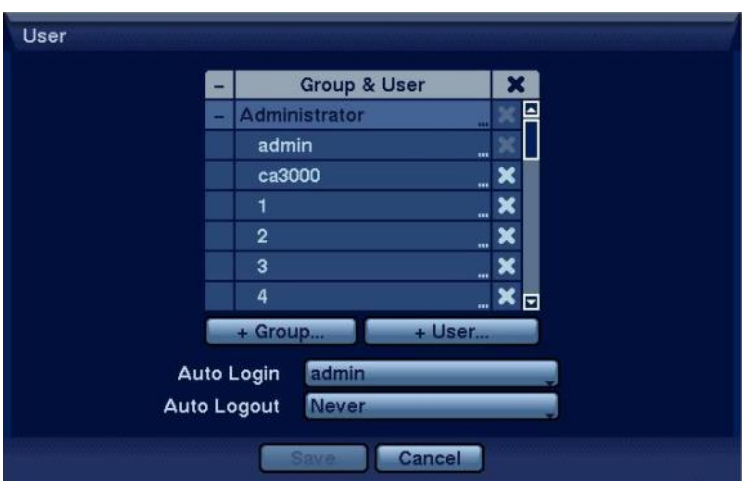

## **Menu Network**

Het IP adres van de recorder.

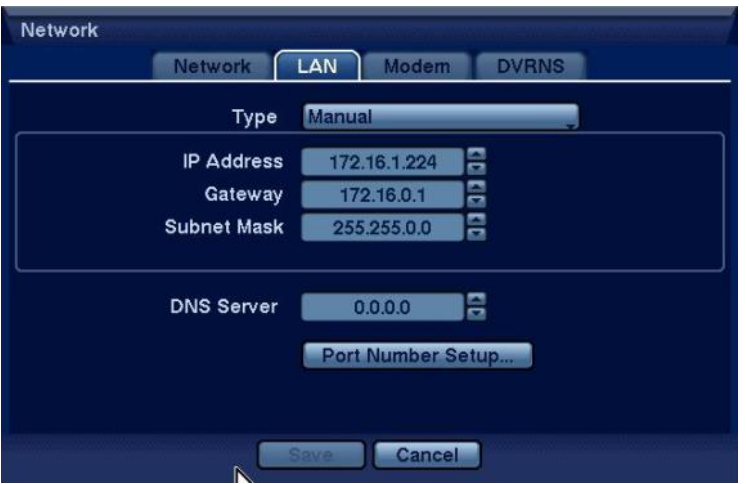

Port nummers van de recorder. Deze dienen standaard ingesteld te staan.

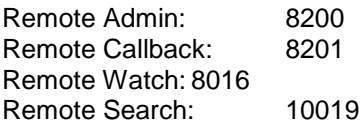

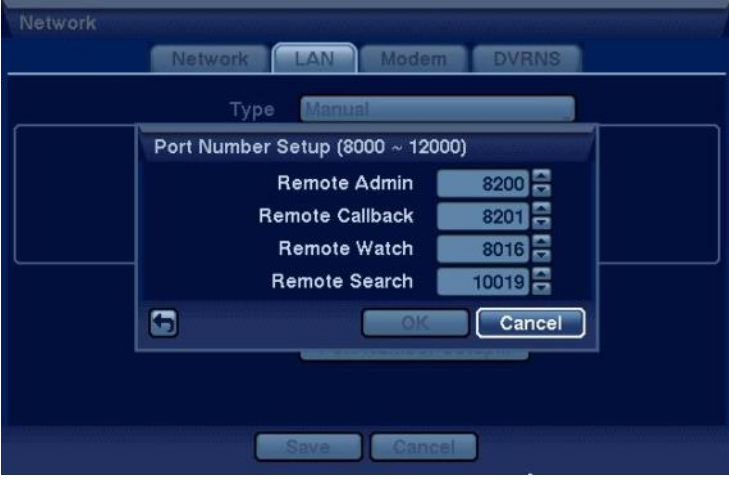

### **Menu Schedule**

Indien we via CardAccess beelden willen terug kijken dienen deze beelden op de recorder aanwezig te zijn. We kunnen de recorder zodanig instellen zodat deze 24 uur per dag continue opneemt. Dit is de bovenste optie in het scherm genaamd 'Time'. We kunnen de recorder ook zodanig instellen dat hij alleen bij een alarm of bij motion gaat opnemen. Dit is de tweede optie in het scherm genaamd 'Event'. Indien we zowel continue op willen nemen en bij een alarm en een motion kiezen we de onderste optie genaamd 'Time & Event'.

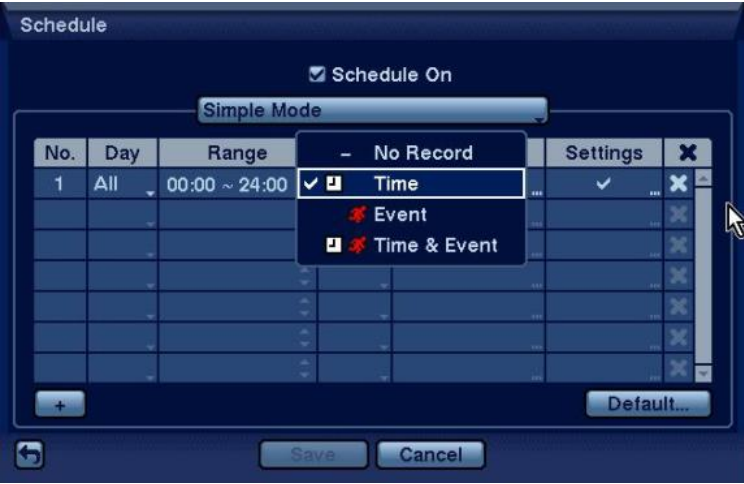

### **Belangrijk**

Stel dat we een camera bij een deur (lezer) plaatsen. En we willen achteraf het beeld van een transactie bij deze deur terugkijken dan moeten we wel zorgen dat de recorder is gaan opnemen door bijvoorbeeld een PIR-melder die via een alarm ingang of via motion de recorder laat opnemen anders dan zijn er geen beelden beschikbaar en kan CardAccess niets tonen.

### **Alarm ingangen en/of motion detectie**

Onderstaand scherm toont de menu's waarin de alarm ingangen en de motion detectie geactiveerd kan worden.

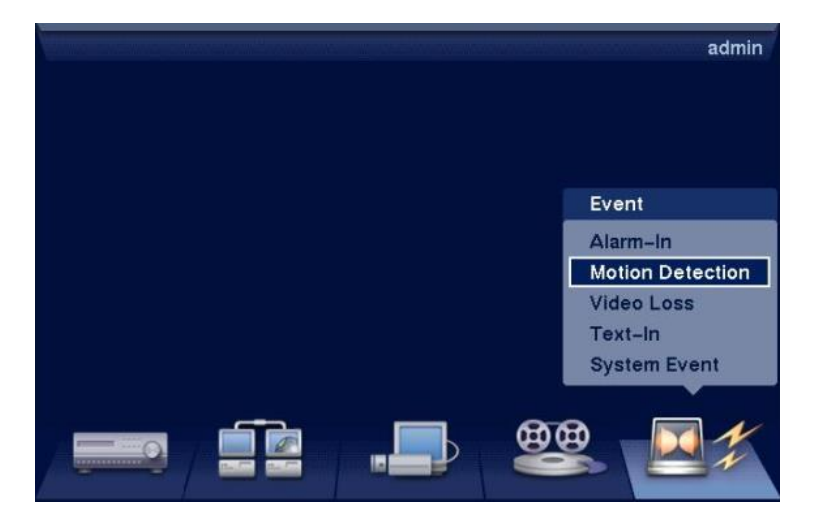

### **Menu Date/Time**

Het is van belang dat de datum en tijd instellingen van de recorder gelijk lopen met de datum en tijd van de CA3000 software. Via het menu Date/Time kunnen we de datum en tijdnotatie juist instellen. Via het tabblad Time Sync. kan een adres worden opgegeven van een Time server om de recorder te laten synchroniseren zodat de tijd altijd goed loopt.

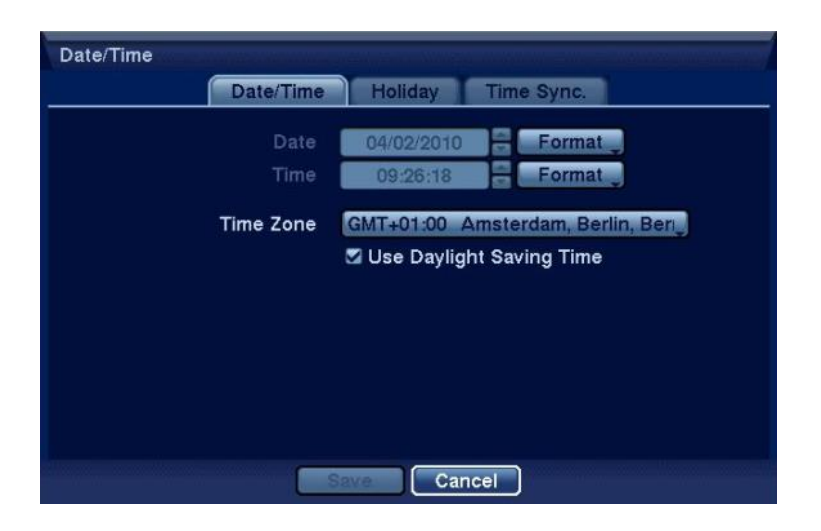

### **Instellingen in CardAccess**

Binnen CardAccess dienen een aantal instellingen te worden gedaan om de CCTV-integratie werkend te maken.

Onderstaand stappenplan toont de stappen die doorlopen moeten worden om het een en ander te configureren.

#### **Stap 1 Systeem instellingen**

Open via het hoofdmenu 'Systeem' het submenu 'Systeeminstellingen' en open het tabblad 'CCTV'.

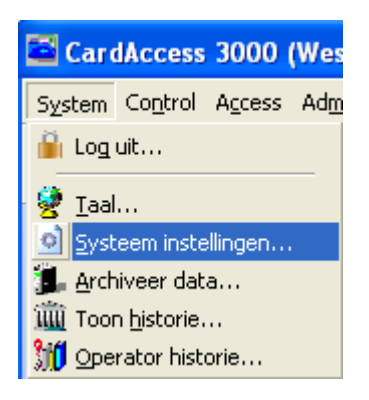

Het volgende scherm verschijnt.

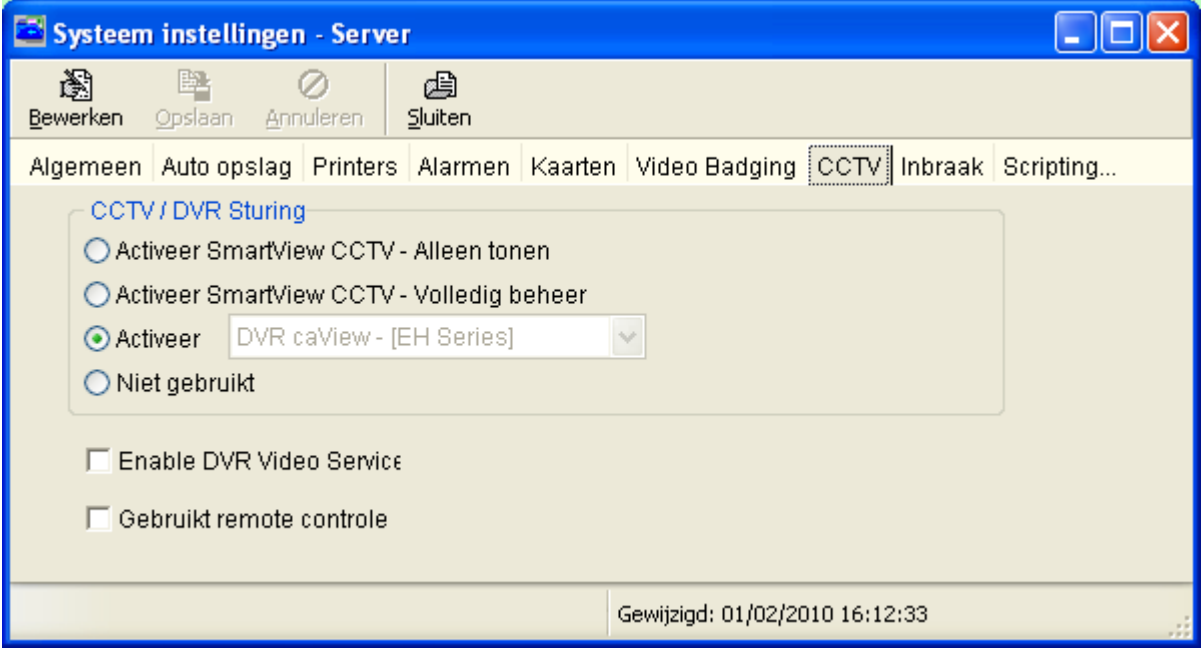

Selecteer in dit scherm de juiste DVR. Dit is voor Camtech de 'DVR caView – (EH Series)'.

## **Stap 2 DVR Configuratie**

Open via het hoofdmenu 'Configuratie' het submenu 'DVR Configuratie'.

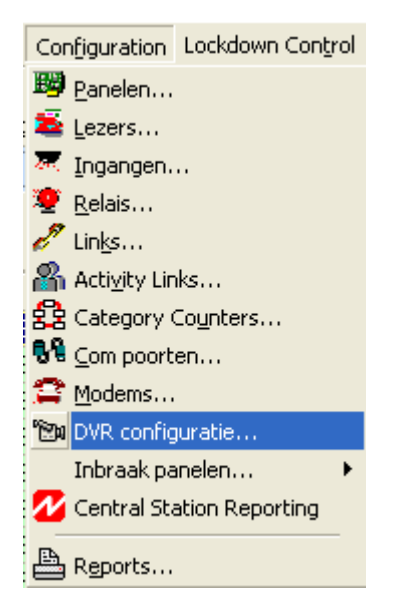

Het volgende scherm verschijnt.

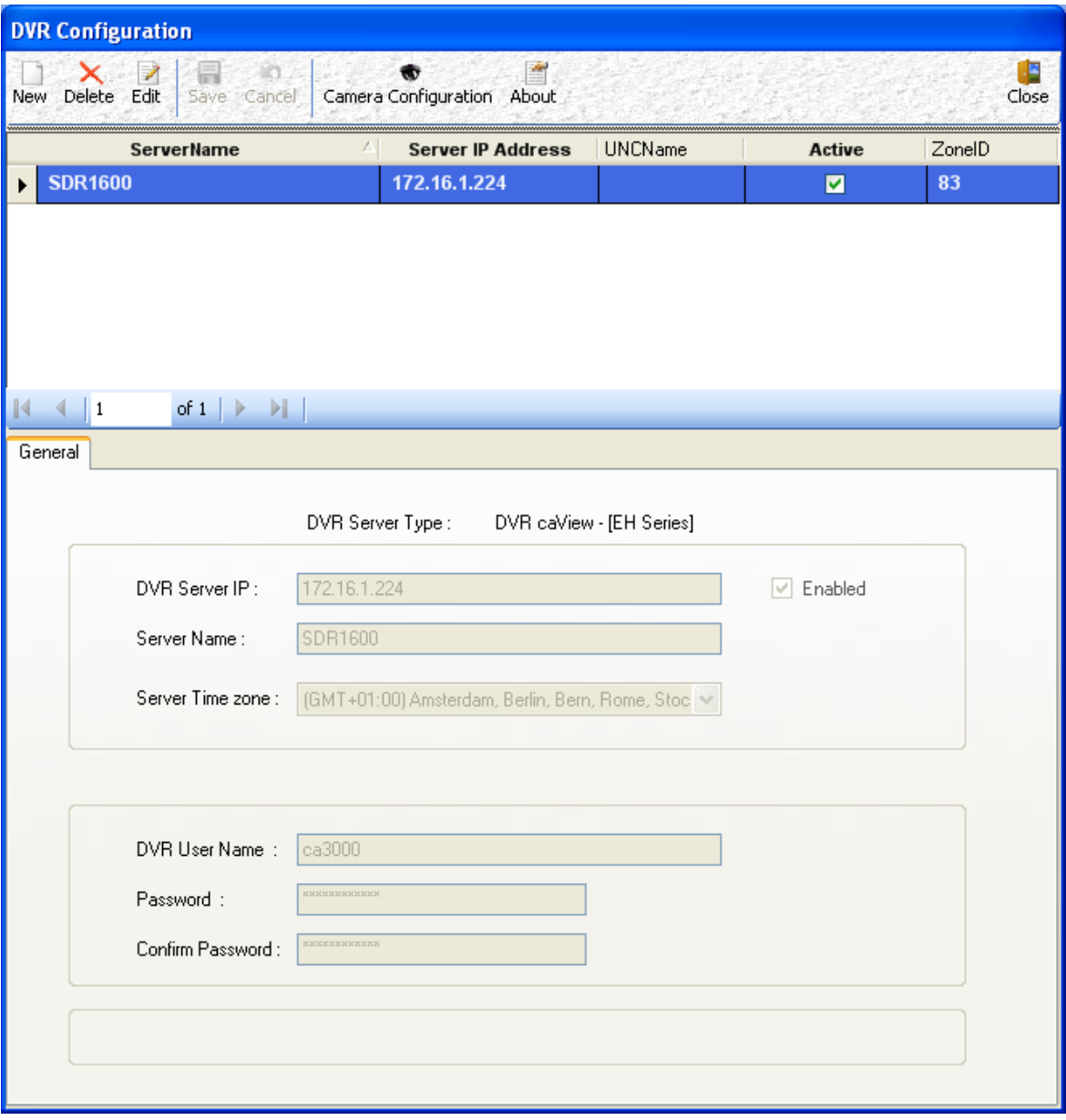

Druk op nieuw en stel in dit scsherm de volgende waarden in.

DVR Server IP: Dit is het IP adres van de recorder. Server Name: Dit is de naam die je de recorder of de locatie geeft. Server Time zone: De tijdzone waarin de recorder staat.

DVR User Name: Gebruikersnaam recorder<br>Password: Wachtwoord recorder Password: Wachtwoord recorder<br>Confirm Password: In dit veld bevestig je l In dit veld bevestig je het wachtwoord van de recorder

Druk op Save om de gegevens op te slaan.

Open daarna via de knop Camera Configuration in dit scherm het volgende scherm.

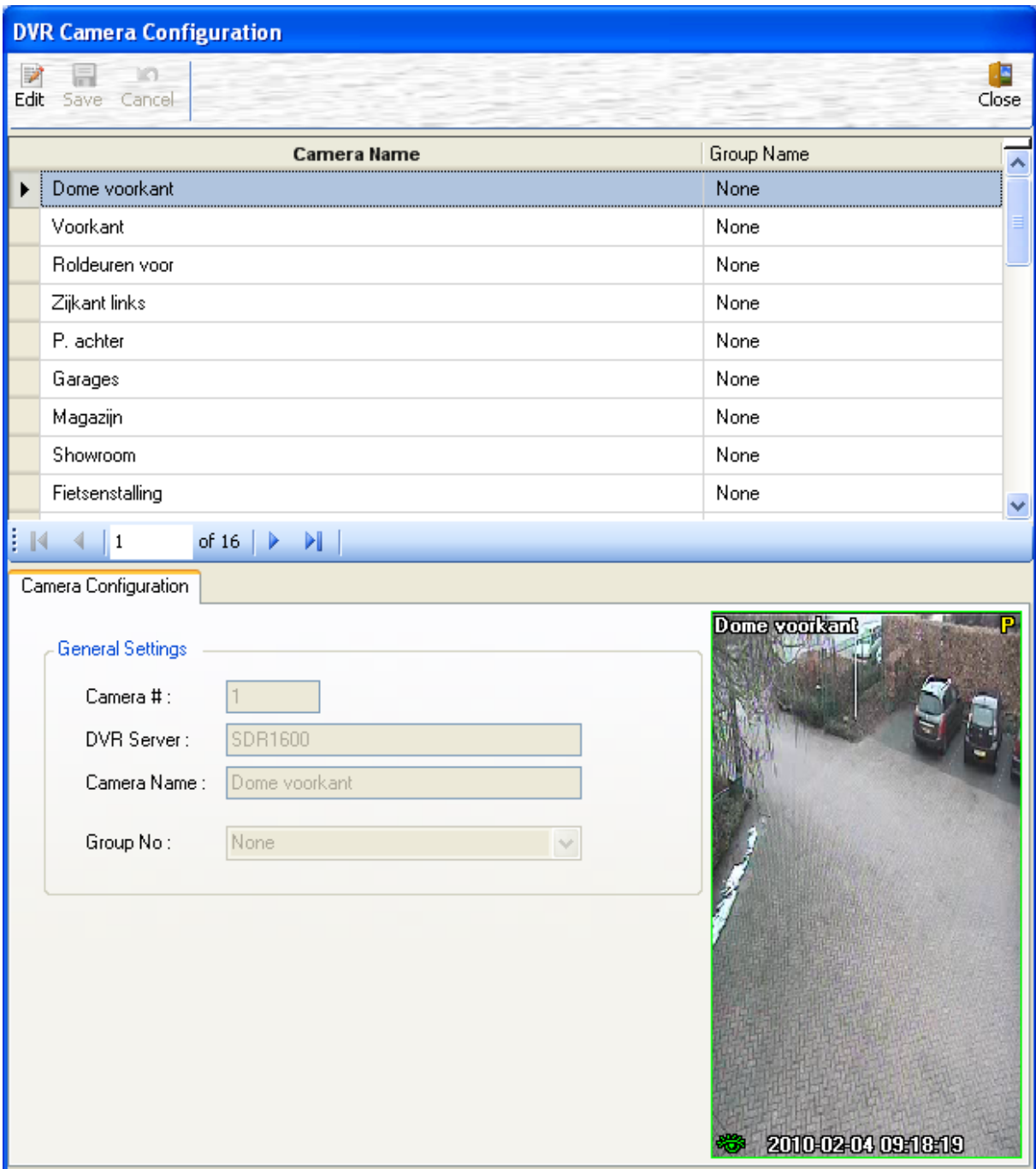

Hier worden automatisch de camera's zichtbaar. Door op een camera te klikken komt het beeld van de betreffende camera in beeld.

## **Stap 3**

### **Lezers en ingangen koppelen aan een camera**

Open via het hoofdmenu 'Configuratie' het submenu 'Lezers' en open het tabblad DVR. Het volgende scherm verschijnt.

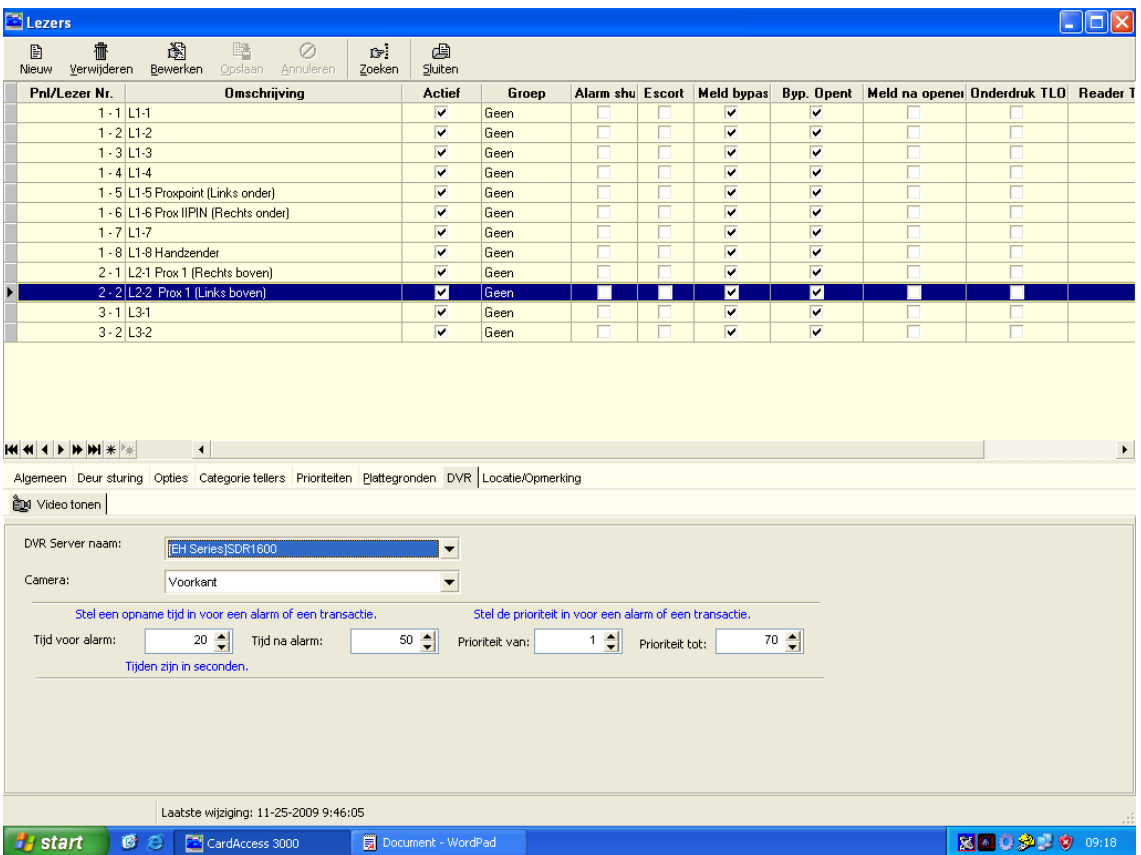

Via dit scherm kunnen camera's aan lezers worden gekoppeld zodat achteraf de beelden bij een transactie zijn te zien.

#### **TIP**

Het is verstandig de camera namen gelijk te maken met de lezernamen waaraan ze gekoppeld zijn. In de recorder kunnen deze namen worden aangepast.

Het is tevens mogelijk om in het scherm Ingangen camera's aan ingangen te koppelen. Het volgende scherm toont dit scherm.

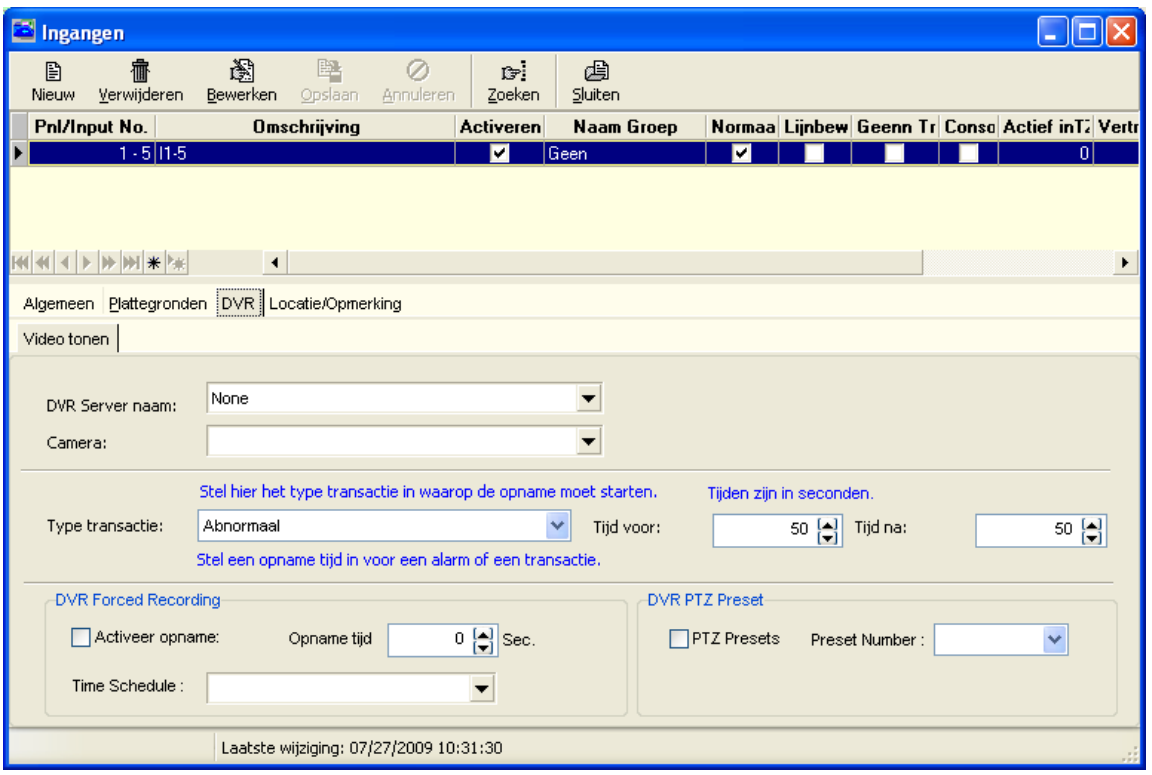

Als alles is ingesteld kunnen we in het hoofdscherm van CardAccess op de knop 'Toon DVR' klikken. 'î ya

Toon DVR...

Het volgende scherm verschijnt.

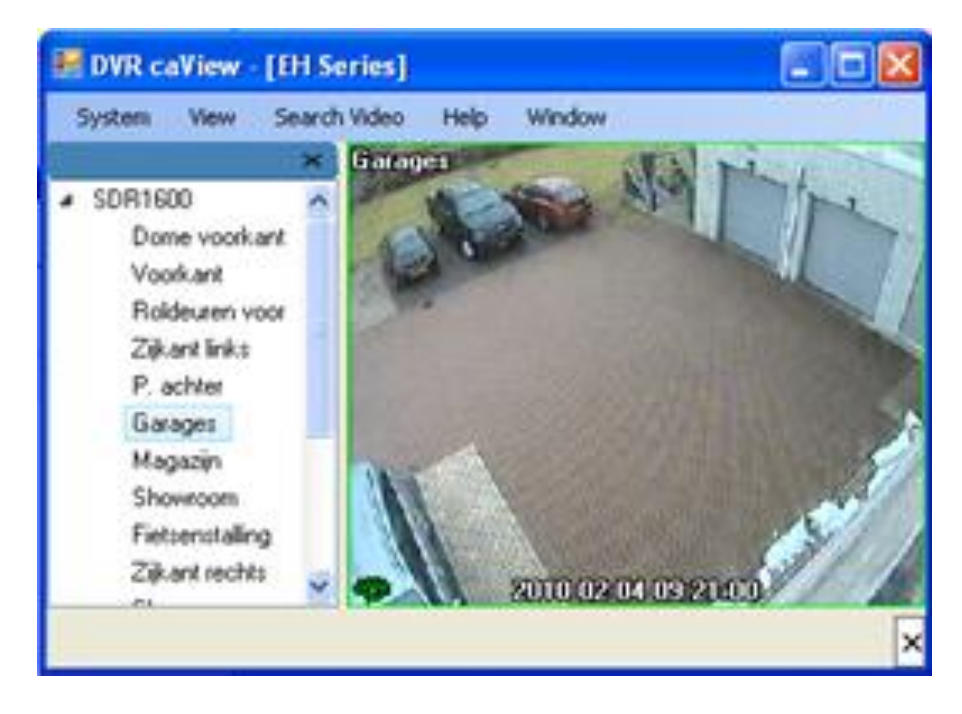

In dit scherm kan links een camera geselecteerd worden. Door te dubbelklikken op het beeld van de getoonde camera zullen alle camera's weer worden getoond.

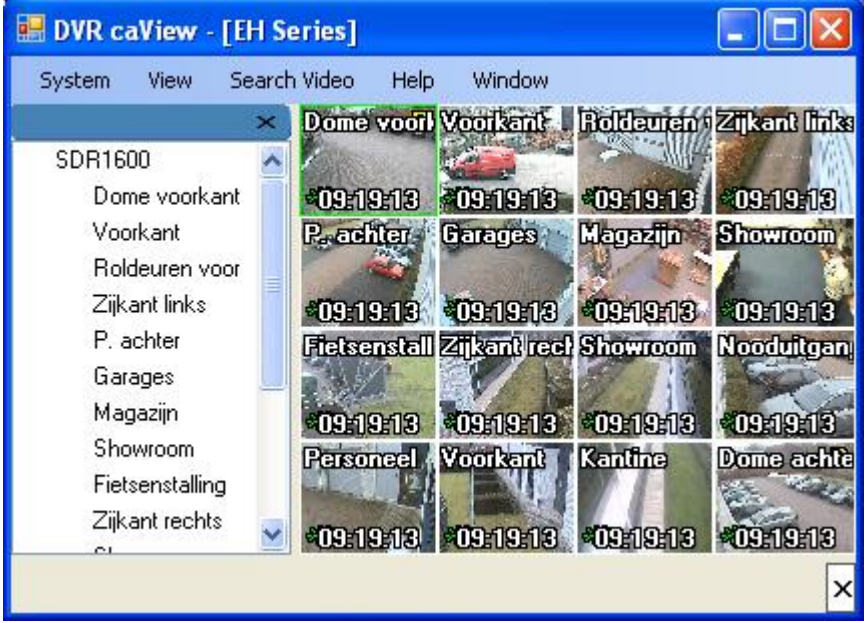

### **Search Video**

Via de knop Search Video in het scherm DVR caView (EH Series) kunnen we beelden terug zoeken. We dienen op te geven vanaf welke recorder we de beelden willen zoeken. Van welke camera we de beelden willen hebben en op welke datum en tijd. Indien op de knop 'Search' wordt gedrukt wordt het videobeeld getoond.

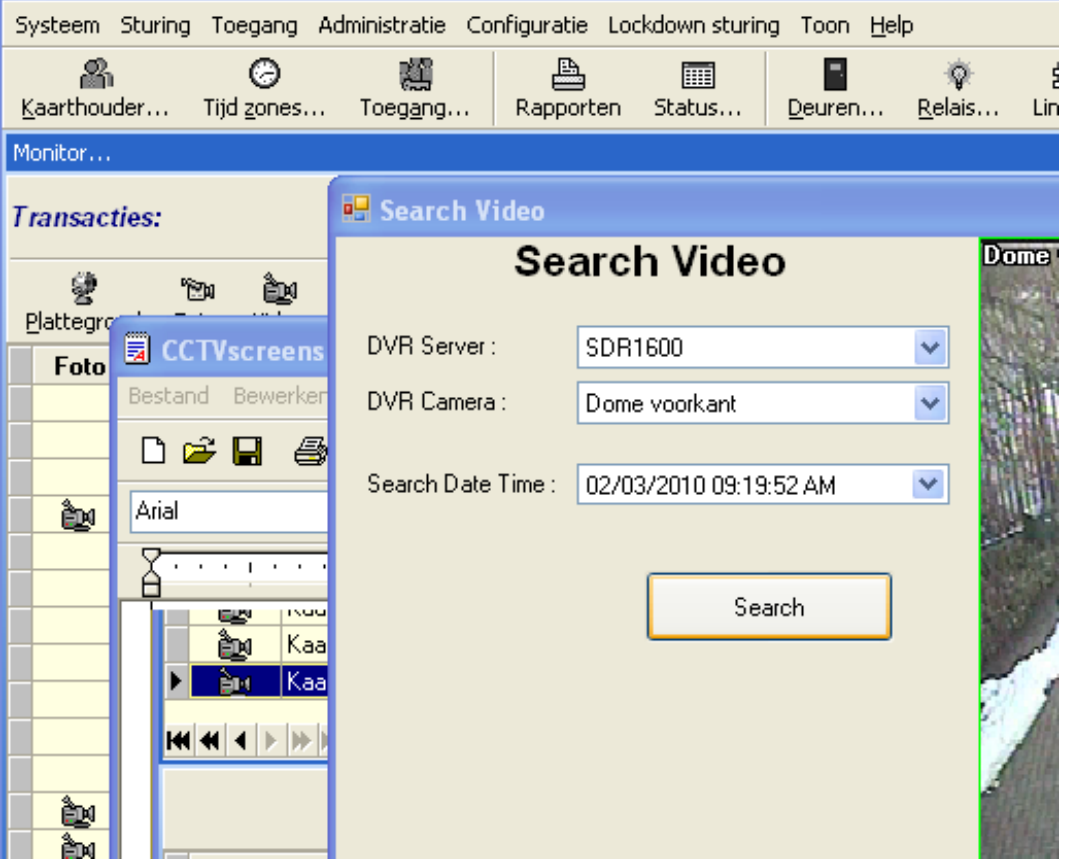

Op het moment dat we op een datum zoeken waarvan geen beelden meer beschikbaar zijn dan geeft het systeem een melding dat er geen beelden zijn gevonden.

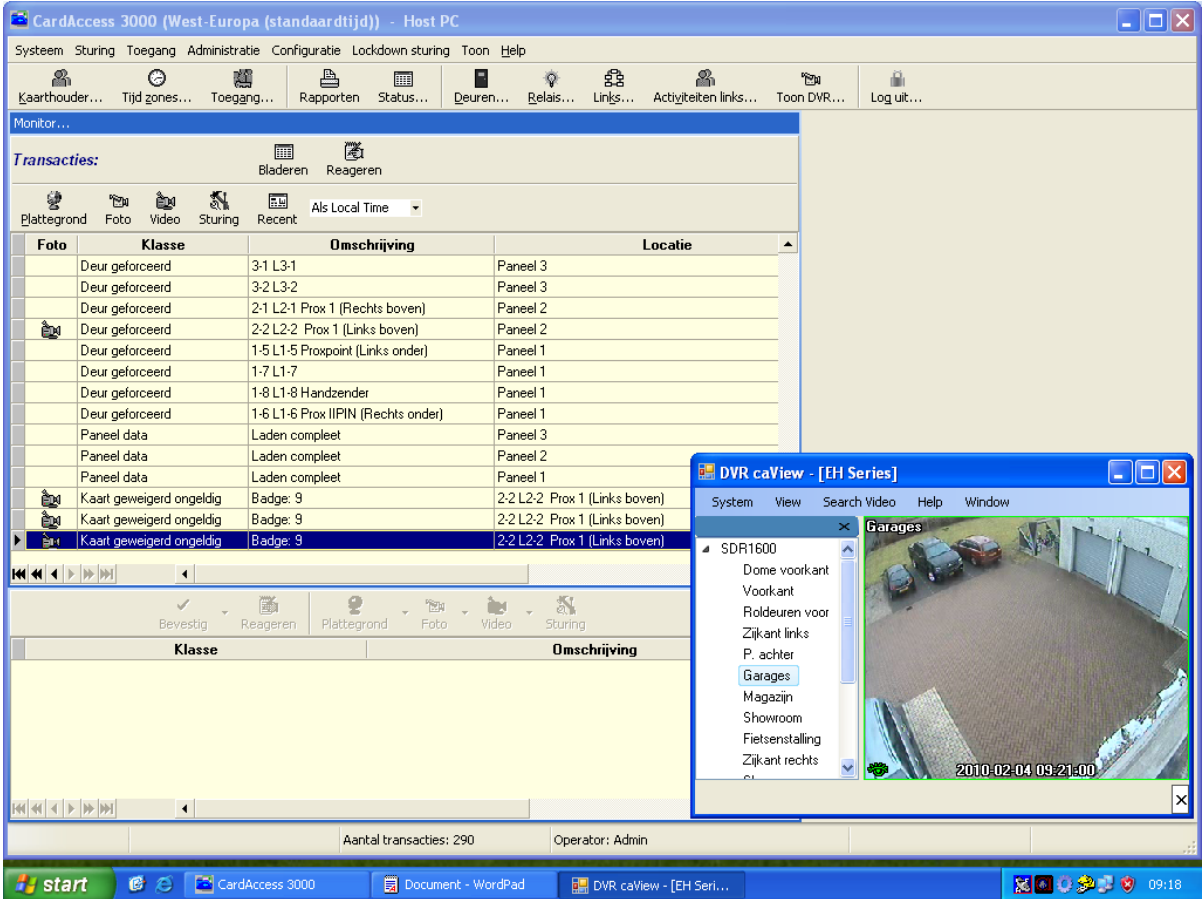

Als er een transactie plaatsvindt met daaraan gekoppeld een camerabeeld dan wordt dit in het transactie scherm getoond door een klein iccontje in de vorm van een filmcamera. Door op dit icoontje te klikken wordt het filmpje getoond welke bij de transactie hoort.

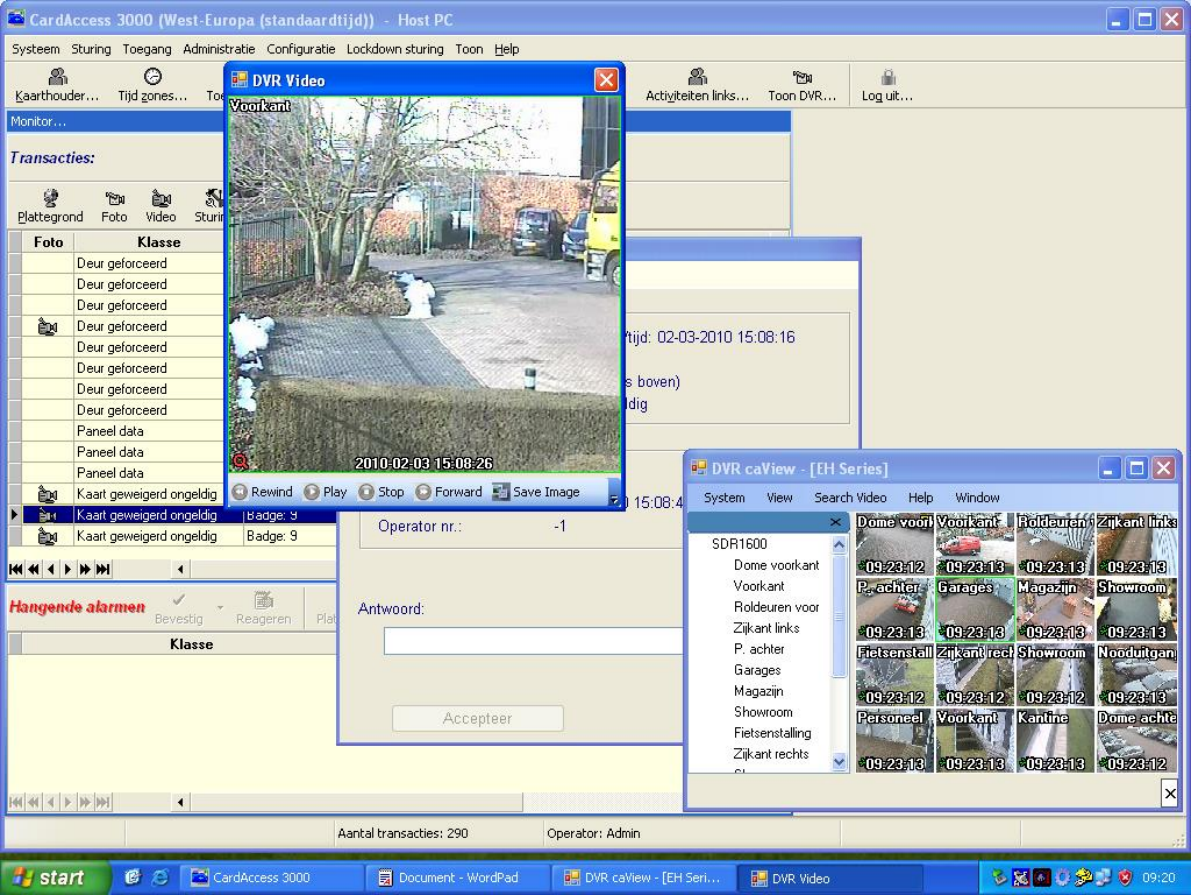

## <span id="page-32-0"></span>6 Integratie alarmsystemen

We kunnen op verschillende manieren een koppeling met een alarmsysteem maken. In deze handleiding worden deze mogelijkheden beschreven. Het type alarmsysteem welke gekoppeld dient te worden maakt over het algemeen niet uit. Informeer bij ARAS naar de mogelijkheden die er beschikbaar zijn voor een bepaald type alarmcentrale.

#### **Wat zijn de mogelijkheden die CardAccess biedt om een alarm systeem te koppelen?**

- 1. Het is mogelijk om met geautoriseerde gebruikers (personen) één of meerdere blokken (zones) tegelijkertijd in of uit te schakelen.
- 2. Het is mogelijk om gebruikers te weigeren bij een lezer die toegang geeft tot een blok (zone) welke op scherp staat. Het is mogelijk dat gebruikers met extra alarm rechten wel toegang krijgen. Het blok kan dan automatisch worden uitgeschakeld.
- 3. Per gebruiker kan in CardAccess worden bepaald welke alarm rechten deze heeft en welke blokken deze mag schakelen.
- 4. Om deuren te schakelen en het alarm te bedienen kan de gebruiker gebruik maken van een kaart of druppel, een pincode, een biometrische toepassing zoals vingerlezing of bijvoorbeeld IRIS-herkenning of een combinatie van deze.
- 5. Het is mogelijk om binnen CardAccess gebruikers te registreren zodat we weten in welk blok (zone) ze zich bevinden. Indien er in een blok (zone) geen gebruikers (personen) aanwezig zijn dan kan CardAccess het alarm automatisch op scherp zetten. Eventueel kan er een extra melding worden gegeven als bijvoorbeeld de voorlaatste persoon het blok (de zone) verlaat. De eerste geautoriseerde gebruiker met voldoende alarm rechten schakelt bij het toetreden van het blok het alarm automatisch uit.
- 6. CardAccess kan precies bijhouden wie zich bevindt op een locatie, in een gebouw of in een bepaald gedeelte van een gebouw. Elke locatie, elk gebouw of elk gedeelte van een gebouw kan binnen CardAccess gedefinieerd worden als een zone. Deze zones behoeven niet gelijk te zijn aan de zogenaamde alarm zones (alarm blokken).
- 7. Via plattegronden kan de status van het alarm worden weergegeven en kunnen blokken in of uitgeschakeld worden.

### **Hoe kan CardAccess een alarmsysteem koppelen.**

Dit kan o.a. door middel van een koppeling tussen ingangen en uitgangen.

Als een alarmsysteem CardAccess meldt dat een blok actief is dan kan CardAccess bepaalde gebruikers bij bepaalde lezers weigeren.

CardAccess kan door middel van contacten het alarmsysteem laten weten dat één of meerdere blokken op alarm gezet moeten worden of van alarm gehaald moeten worden.

#### **Welke functies heeft CardAccess tot zijn beschikking om dit soort koppelingen te kunnen maken**

#### **Activiteiten Links**

- Met behulp van Activiteiten Links is het mogelijk om lezers te deactiveren voor bepaalde gebruikers.
- We kunnen een Activiteiten Link activeren door een kaart, een in- of uitgang of door een Zone status.

• In versie 2.7 werken de Activiteiten Links 'Global' wat wil zeggen dat een activering van een Activiteiten Link op paneel 1 een reactie op één of meerdere andere panelen kan activeren.

#### **Zone Links**

 Met behulp van Zone links kunnen Activiteiten Links geactiveerd worden. Hiermee is het mogelijk om een alarm op scherp te zetten als de zone leeg is en omgekeerd de zone gaat van alarm als een geautoriseerde gebruiker de zone toetreedt.

## <span id="page-34-0"></span>7 Extra softwarematige modules

### <span id="page-34-1"></span>**7.1 Mogelijkheden module EX-AJT**

CardAccess beschikt over een module genaamd EX-AJT, module Job Timer.

Deze softwarematige module draait als een service en met deze module kunnen we de volgende zaken realiseren.

Geselecteerde transacties op een IP-poort beschikbaar stellen Mailtjes versturen naar Operators Imports verzorgen Exports verzorgen naar TXT, XML of bijvoorbeeld Excel.

### <span id="page-34-2"></span>**7.2 Mogelijkheden module EX-AKA**

CardAccess beschikt over een module genaamd EX-AKA, module sleutelkast koppeling.

Deze softwarematige module draait als een service en met deze module kunnen we een koppeling met een sleutelkast realiseren.

## <span id="page-34-3"></span>**7.3 Mogelijkheden module EX-ACB**

CardAccess beschikt over een module genaamd EX-ACB, module Communicatie Bridge.

Deze softwarematige module draait als een service en met deze module kunnen we een communicatiebridge opzetten met bijvoorbeeld een CCTV systeem, een alarm systeem of een parkeerbeheersysteem.

## <span id="page-34-4"></span>**7.4 Mogelijkheden module EX-AIS**

CardAccess beschikt over een module genaamd EX-AIS, module Invoerscherm.

Deze softwarematige module is een maatwerkmodule waarmee we een klant specifiek invoerscherm kunnen creëren om kaarthouders in te voeren.